# **MITSUBISHI**

SW3NIW-A8GOTP Graphic Settings Software Package

# Operating Manual (Startup Manual)

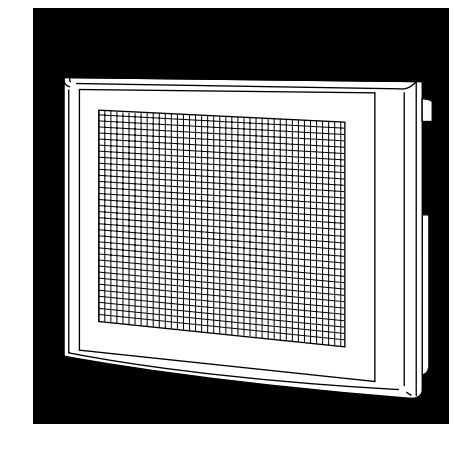

# **GRAPHIC OPERATION TERMINAL** Series

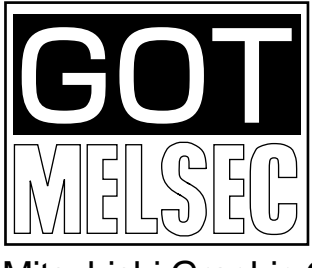

Mitsubishi Graphic Operation Terminal

## **Revisions**

\* The manual number is noted at the lower left of the back cover.

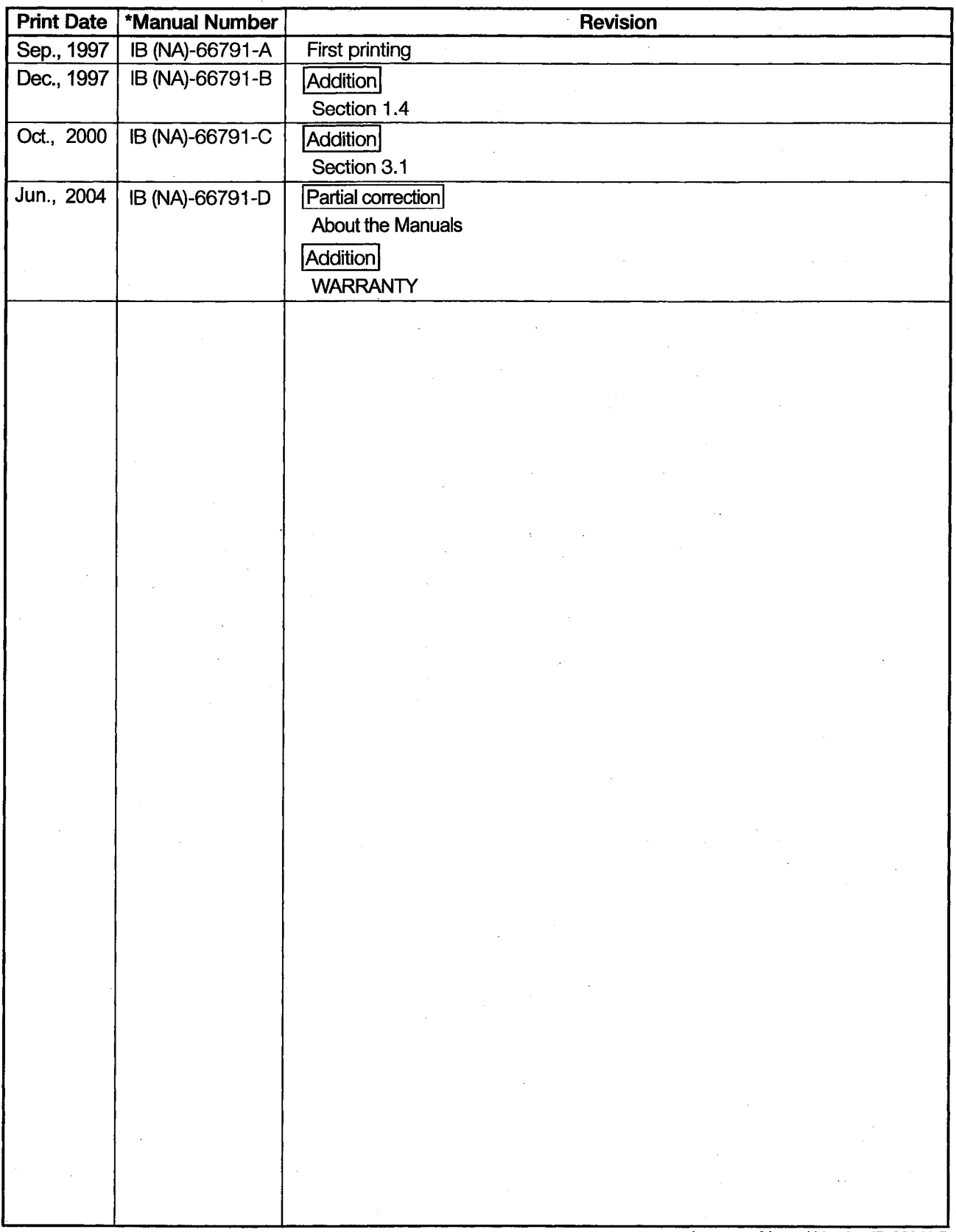

Japanese Manual Version IB-68911-D

This manual confers no industrial property rights or any rights of any other kind, nor does it confer any patent licenses. Mitsubishi Electric Corporation cannot be held responsible for any problems involving industrial property rights which may occur as a result of using the contents noted in this manual.

# **Introduction**

Thank you for purchasing the Mitsubishi Graphic Operation Terminal.

Before using the equipment, please read this manual carefully to develop full familiarity with the functions and performance of the graphic operation terminal you have purchased, so as to ensure correct use.

Please forward a copy of this manual to the end user.

## **Contents**

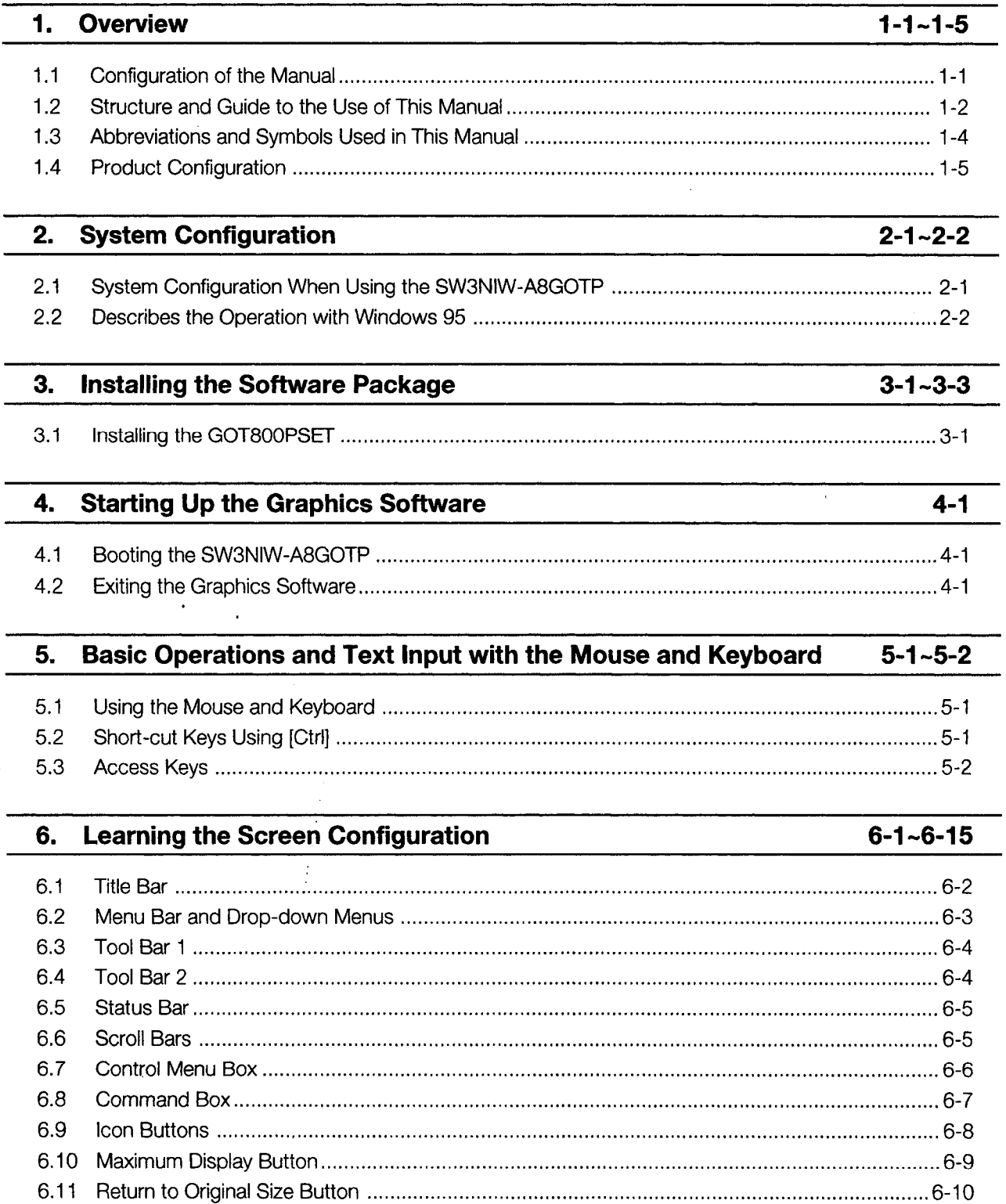

 $-1-$ 

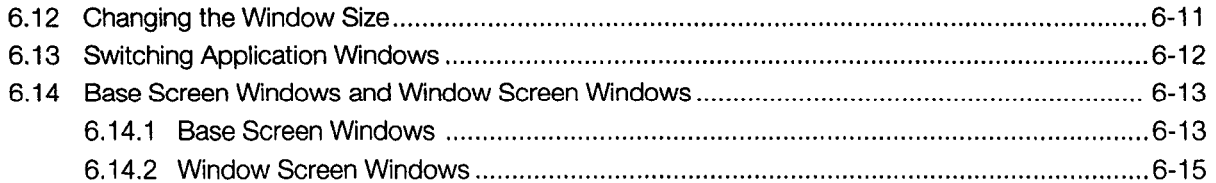

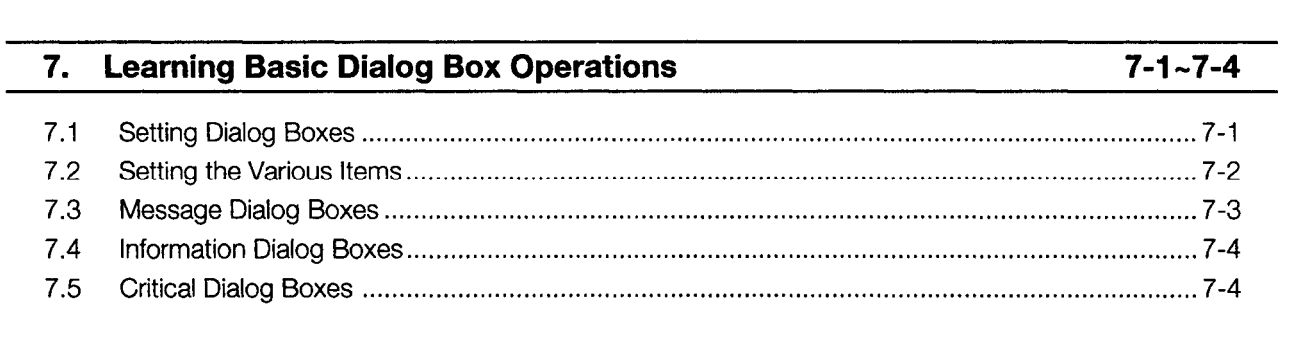

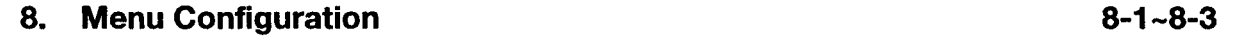

 $\mathcal{L}^{\text{max}}_{\text{max}}$  and  $\mathcal{L}^{\text{max}}_{\text{max}}$ 

 $\label{eq:2.1} \frac{1}{\sqrt{2}}\int_{\mathbb{R}^3} \frac{d\mu}{\mu} \left( \frac{d\mu}{\mu} \right)^2 \frac{d\mu}{\mu} \left( \frac{d\mu}{\mu} \right)^2 \frac{d\mu}{\mu} \left( \frac{d\mu}{\mu} \right)^2 \frac{d\mu}{\mu} \left( \frac{d\mu}{\mu} \right)^2.$ 

 $\label{eq:2.1} \frac{1}{\sqrt{2}}\int_{\mathbb{R}^3}\frac{1}{\sqrt{2}}\left(\frac{1}{\sqrt{2}}\right)^2\frac{1}{\sqrt{2}}\left(\frac{1}{\sqrt{2}}\right)^2\frac{1}{\sqrt{2}}\left(\frac{1}{\sqrt{2}}\right)^2\frac{1}{\sqrt{2}}\left(\frac{1}{\sqrt{2}}\right)^2.$ 

# **About the Manuals**

The following product manuals are available. Please use this table as a reference to request the appropriate manual as necessary.

## **Related Manuals**

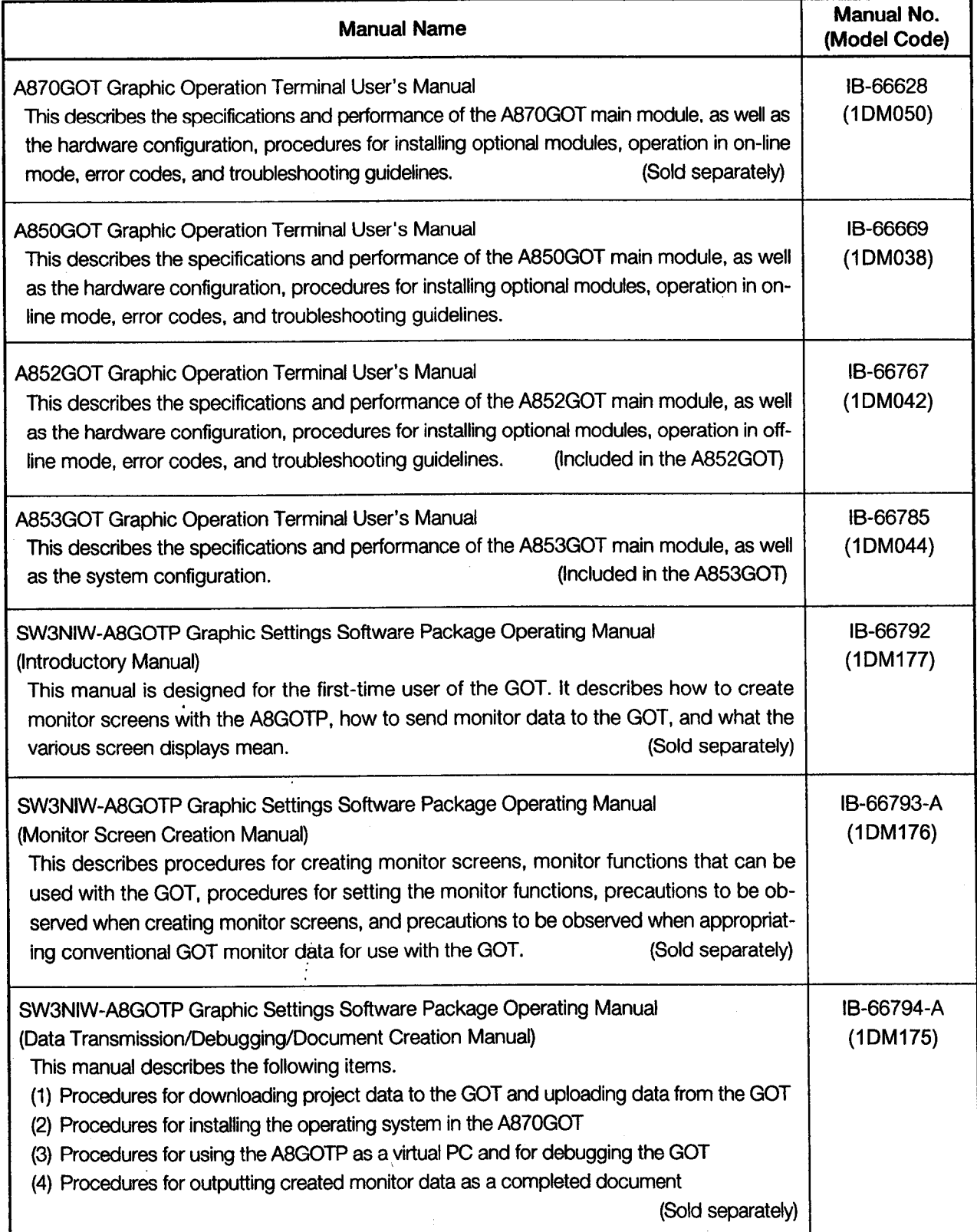

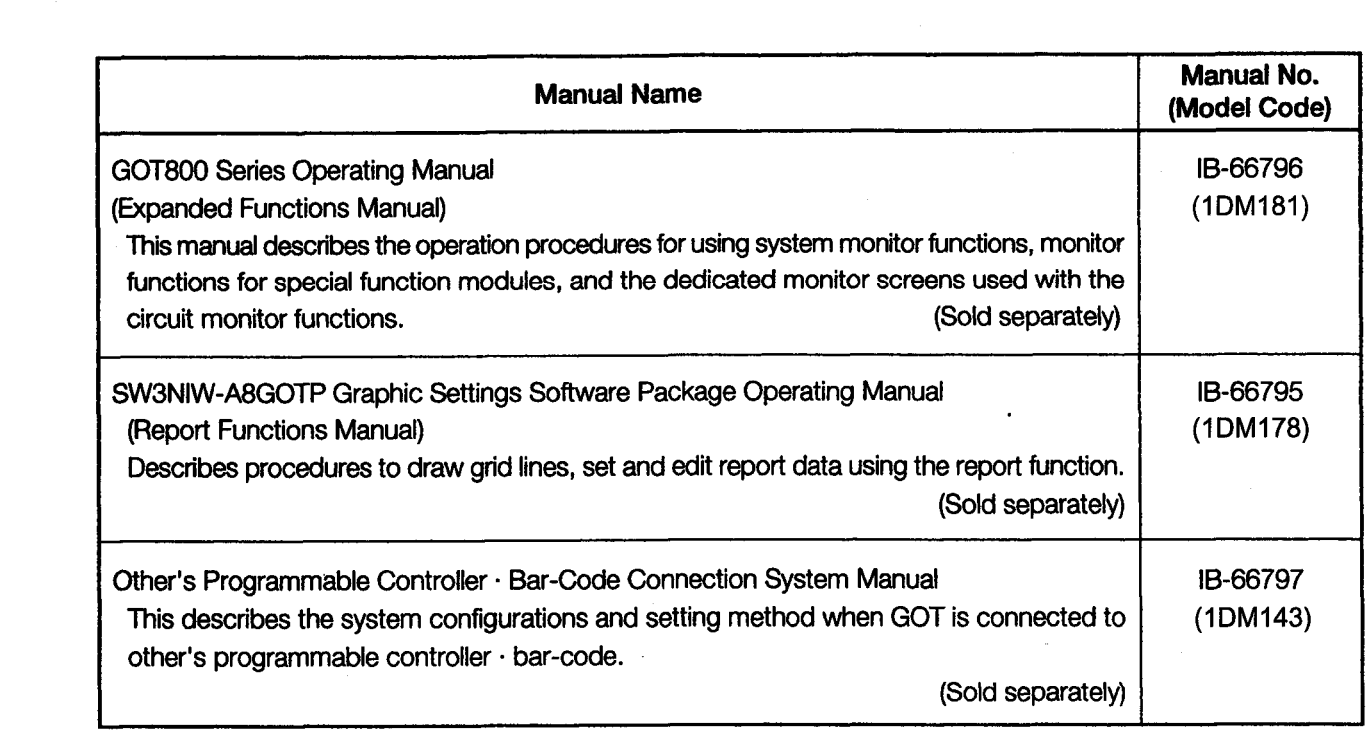

 $\sim$ 

 $\label{eq:2.1} \frac{1}{\sqrt{2}}\left(\frac{1}{\sqrt{2}}\right)^{2} \left(\frac{1}{\sqrt{2}}\right)^{2}$ 

 $\label{eq:2.1} \frac{1}{\sqrt{2}}\int_{0}^{\infty}\frac{1}{\sqrt{2\pi}}\left(\frac{1}{\sqrt{2\pi}}\right)^{2}d\mu\,d\mu\,.$ 

# Chapter 1

 $\mathcal{F}^{\text{max}}_{\text{max}}$ 

 $\sim$   $\sim$ 

# Overview

 $\ddot{\phantom{a}}$ 

# 1. Overview

This manual describes the SW3NIW-A8GOTP system configuration, the procedures for installing the system, the screen configuration, and the basic operations involving dialog boxes.

#### **Configuration of the Manual**  $1.1$

This manual consists of eight chapters, which mainly describe startup procedures and  $1$   $\vert$ the names of the various screens, as well as basic operations involving dialog boxes.

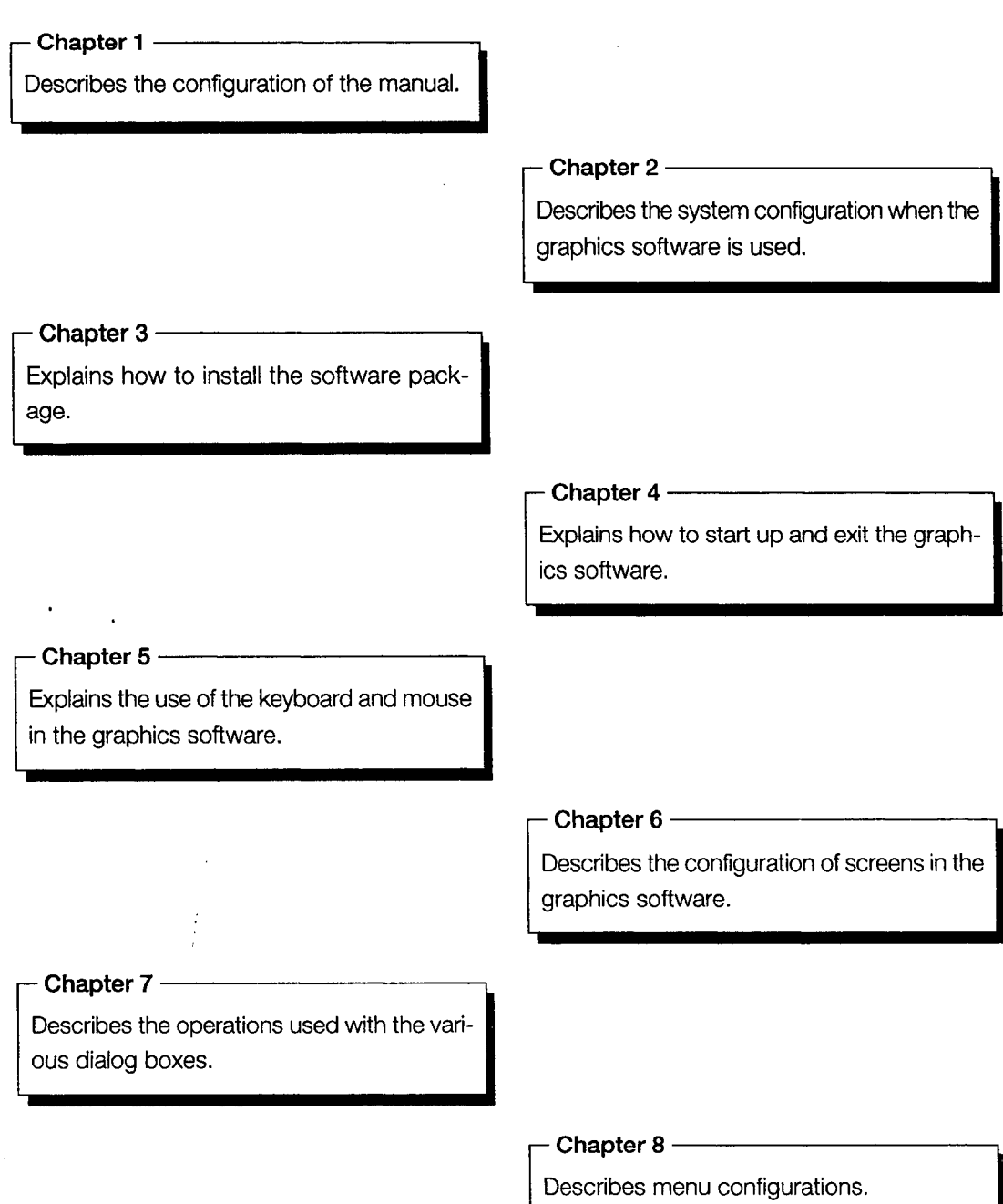

#### $1.2$ **Structure and Guide to the Use of This Manual**

When this graphics software is purchased, it comes with six operating manuals. Manuals are categorized according to the purpose for which they are used. Please read the manual that corresponds to your particular objective in order to become familiar with the operations and functions of the software.

## **SW3NIW-A8GOTP Operating Manual**

- SW3NIW-A8GOTP Personal Operating • Install the graphics software in the comcomputer Graphics puter. software • Start up the graphics software. 9 Startup manual • Learn fundamental information and basic /####### operations for the graphics software. SW3NIW-A8GOTP Operating • Create simple graphics, monitor using the Clock display GOT, and learn the flow of a series of op-国 erations. Introductory manual 22233333 Clock display 12:30
	- Actually create screens for monitoring using the GOT. Drawing graphics
		- Sprite settings
	- Edit the data which has been created.

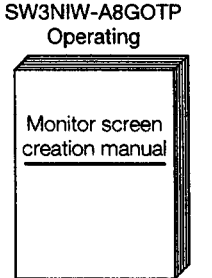

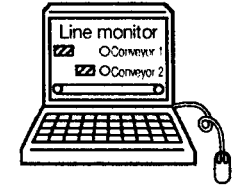

SW3NIW-A8GOTP Operating • To perform report function, create the report data. Report Create ruled lines. functions manual Set the report data. Edit the report data.

 $\mathcal{A}$ 

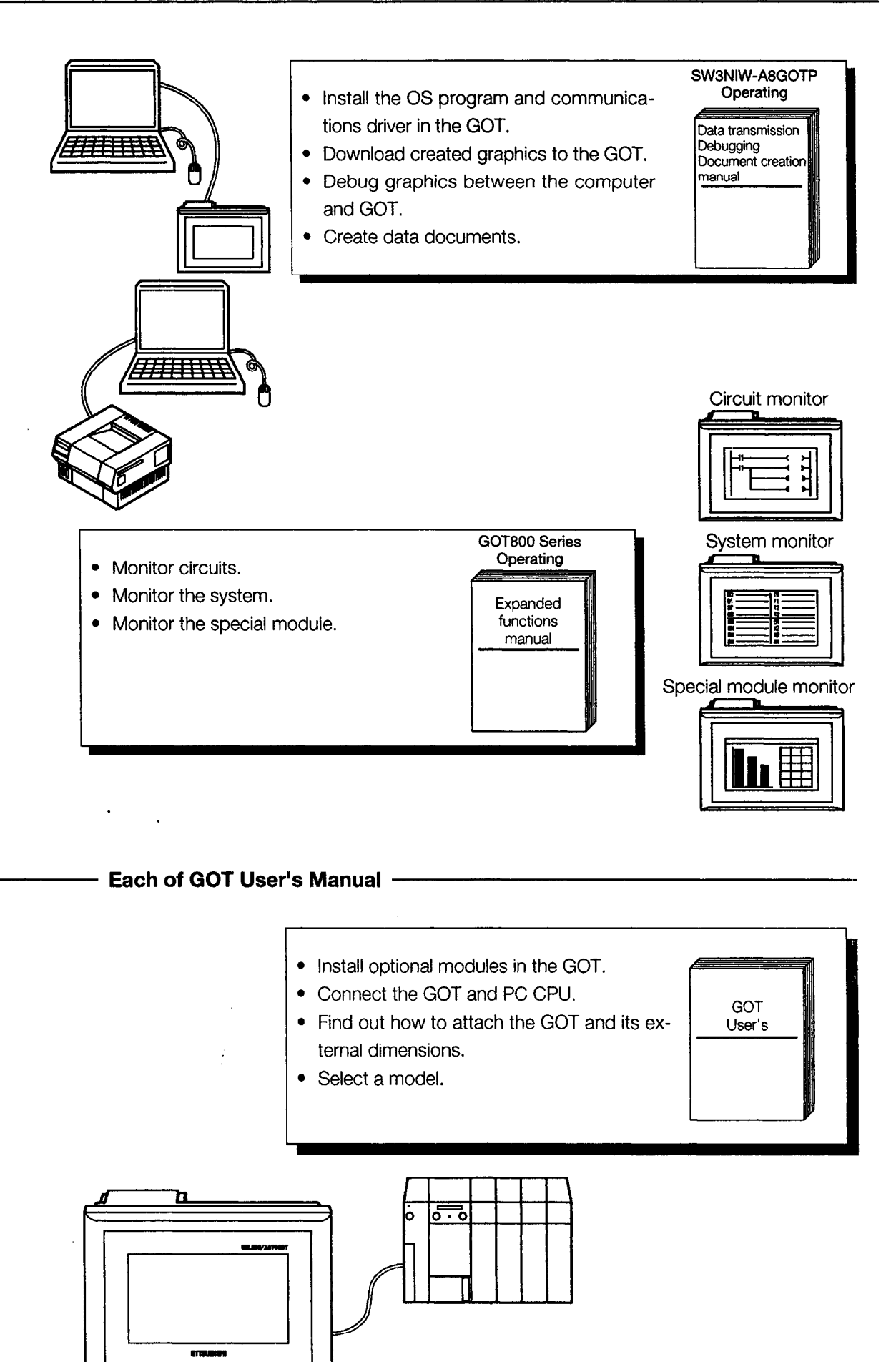

 $\bar{\mathcal{A}}$ 

# 1.3 Abbreviations and Symbols Used in This Manual

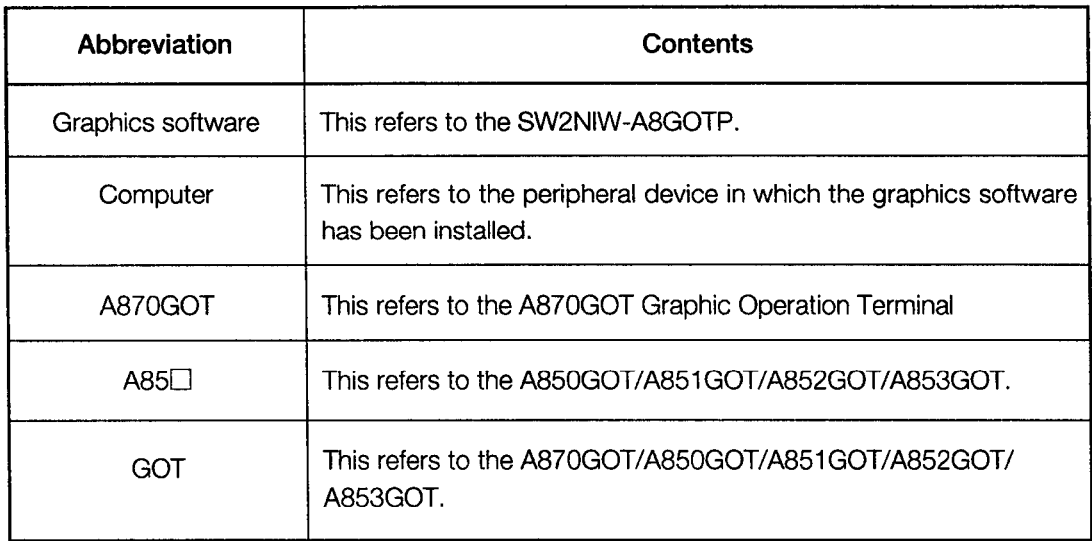

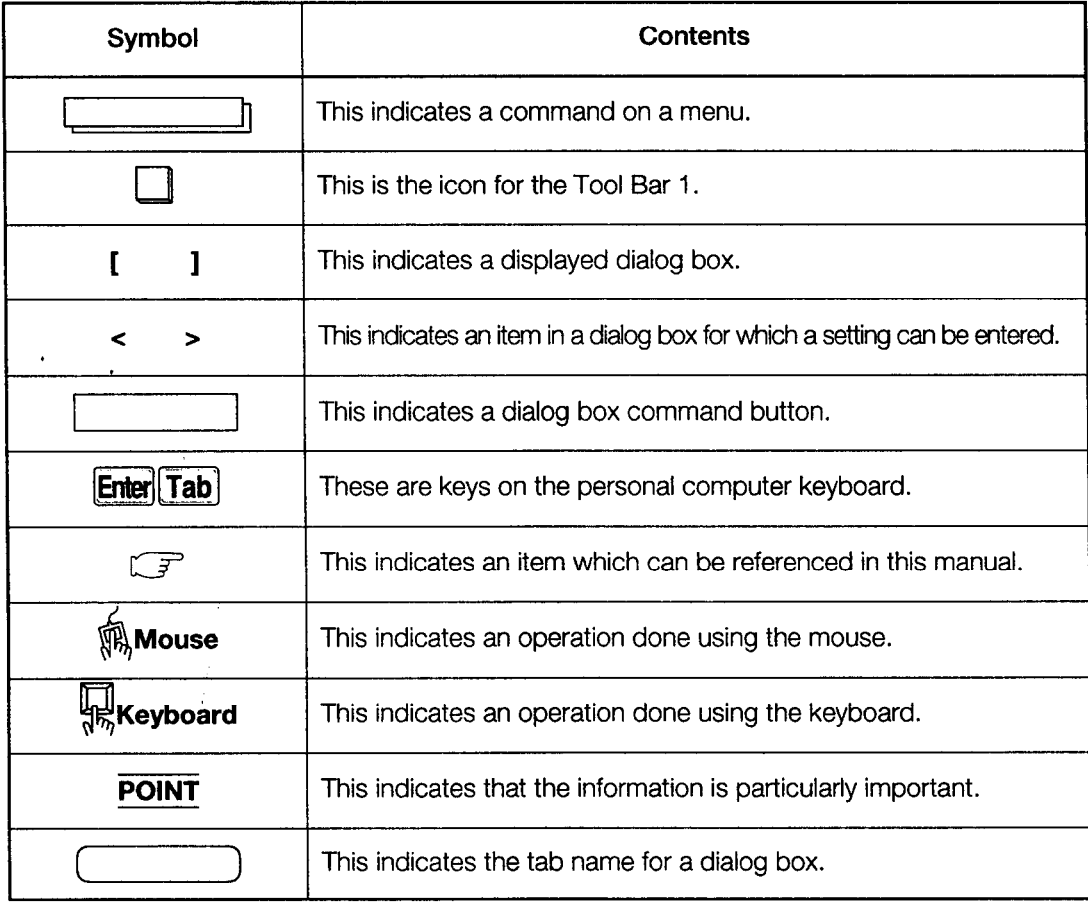

#### **Product Configuration**  $1.4$

Please check to make sure that the following products have been included with the equipment you have purchased.

· SW3NIW-GOT800PSET

Floppy disks: 11 Manuals: 7

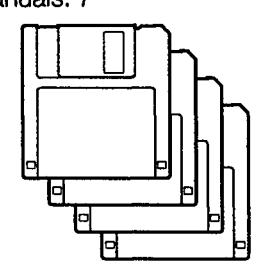

Software configuration

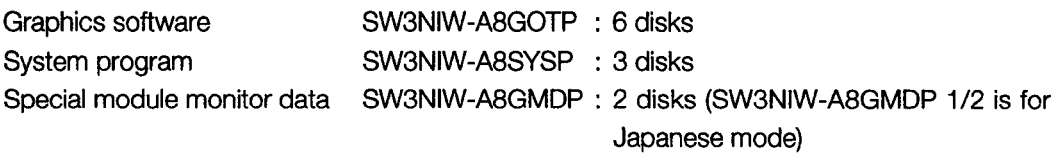

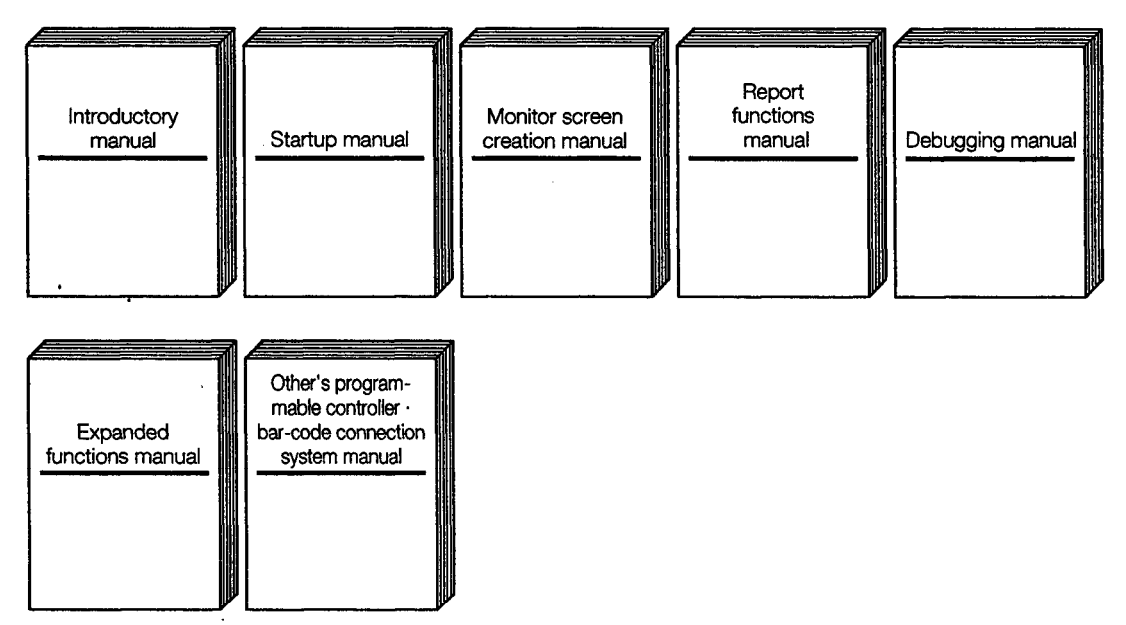

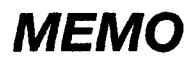

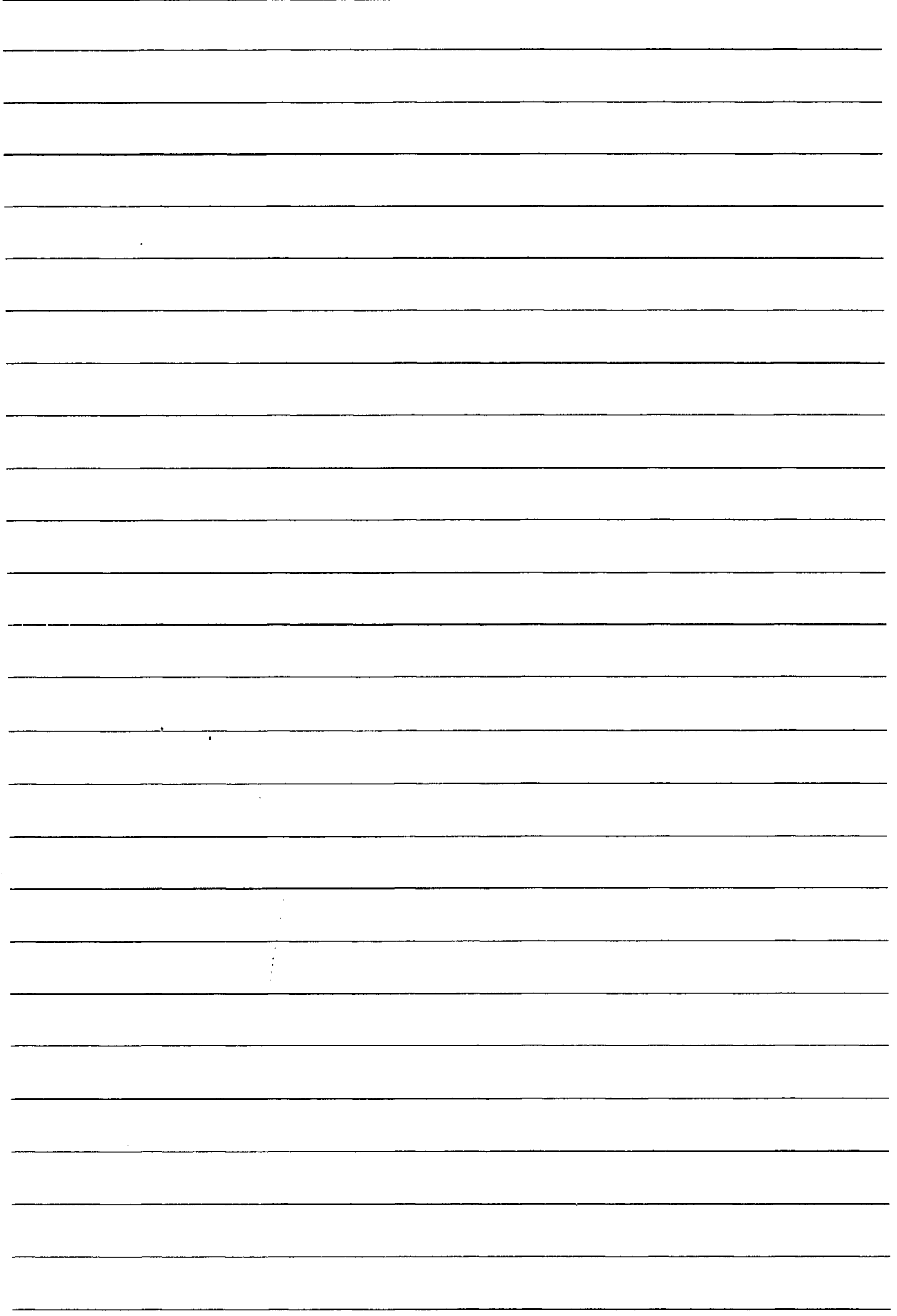

# **Chapter 2**

 $\bar{\beta}$ 

 $\mathcal{L}^{\mathcal{L}}(\mathcal{L}^{\mathcal{L}})$  and  $\mathcal{L}^{\mathcal{L}}(\mathcal{L}^{\mathcal{L}})$  and  $\mathcal{L}^{\mathcal{L}}(\mathcal{L}^{\mathcal{L}})$ 

 $\label{eq:2.1} \frac{1}{\sqrt{2}}\left(\frac{1}{\sqrt{2}}\right)^{2} \left(\frac{1}{\sqrt{2}}\right)^{2} \left(\frac{1}{\sqrt{2}}\right)^{2} \left(\frac{1}{\sqrt{2}}\right)^{2} \left(\frac{1}{\sqrt{2}}\right)^{2} \left(\frac{1}{\sqrt{2}}\right)^{2} \left(\frac{1}{\sqrt{2}}\right)^{2} \left(\frac{1}{\sqrt{2}}\right)^{2} \left(\frac{1}{\sqrt{2}}\right)^{2} \left(\frac{1}{\sqrt{2}}\right)^{2} \left(\frac{1}{\sqrt{2}}\right)^{2} \left(\$ 

 $\hat{\mathcal{A}}$ 

**System Configuration** 

 $\bullet$ 

 $\ddot{\phantom{a}}$ 

# 2. System Configuration

#### System Configuration When Using the SW2NIW-A8GOTP  $2.1$

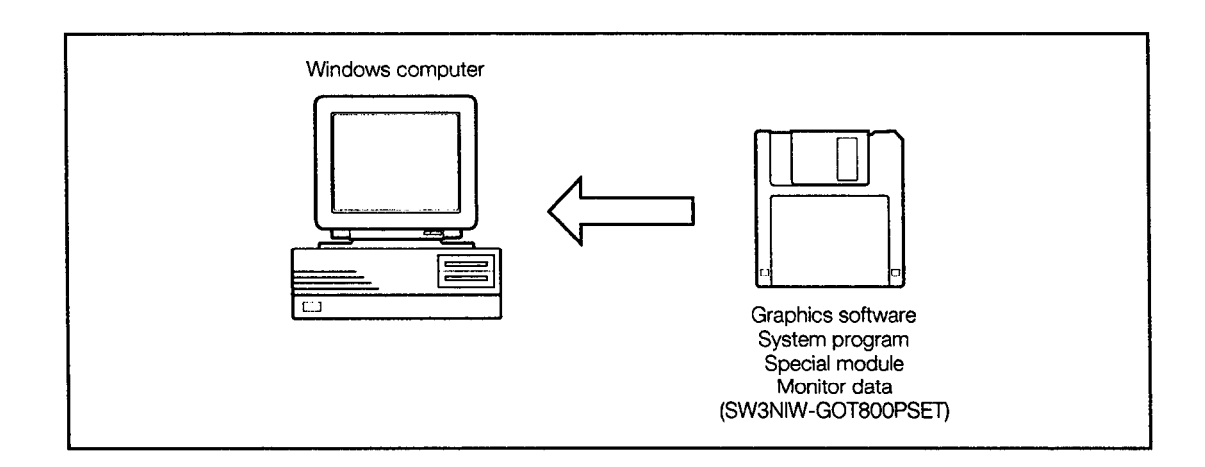

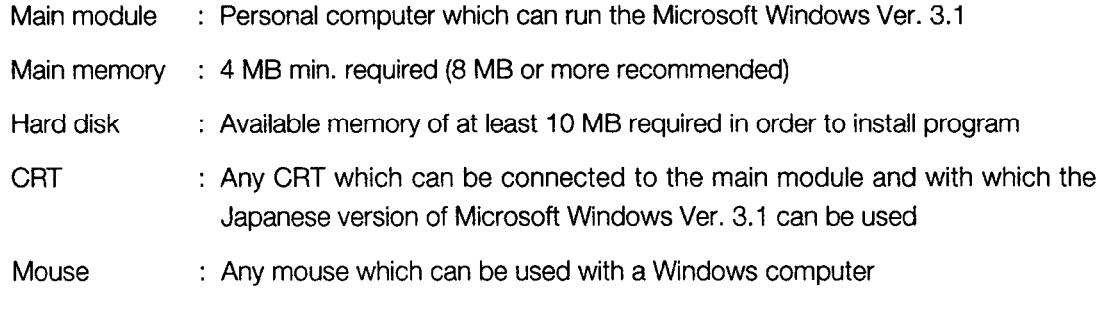

\* Windows 3.1, Windows 95 is a trademark of Microsoft Corporation (U.S.).

 $\mathcal{L}^{\pm}$ 

 $\ddot{\phantom{a}}$ 

 $\begin{array}{c}\n1 \\
1 \\
2\n\end{array}$ 

#### **Describes the Operation with Windows 95**  $2.2$

The graphics software runs normally on Windows 95.

However, do not switch the program, file, or window using the task bar displayed at the bottom of the desktop when booting the graphics software.

When booting the graphics software, switching windows using the task bar may cause the data in the currently open dialog box to be deleted.

We recommend setting the task bar to NOT DISPLAY when using the graphics software (this automatically hides the task bar).

 $\overline{\phantom{a}}$ 

# **Chapter 3**

 $\mathcal{L}^{\mathcal{L}}(\mathcal{L}^{\mathcal{L}})$  and  $\mathcal{L}^{\mathcal{L}}(\mathcal{L}^{\mathcal{L}})$  and  $\mathcal{L}^{\mathcal{L}}(\mathcal{L}^{\mathcal{L}})$ 

 $\mathcal{L}^{\text{max}}_{\text{max}}$  , where  $\mathcal{L}^{\text{max}}_{\text{max}}$ 

 $\sim$ 

**Installing the Software** Package

# 3. Installing the Software Package

#### $3.1$ **Installing the GOT800PSET**

Describe the way to install GOT800PSET.

Turn on the power supply to the computer. Start up MS-Windows Ver. 3.1 or Windows 95. Insert the floppy disk in the drive of the SW3NIW-A8GOTP 1/6. Check the drive into which the disk has been inserted. Excute [Set up-exe] on the floppy disk. After setting (1) to (6) on the screen below, click on Install The installation process begins. (5) [Screen to be displayed] **GOT Setup**  $\Box$ Setup wil place SW3NIW-GOT800PSET into the following directories, which it wil create on your hard disk. If you want to install SW3NIW-GOT800PSET in different directories and/or drives, type the name of the directories. **EX SW3NIW-ABGOTP** [Draw, Regort] | Item Select...  $\circled{2}$ C:VABGOTP Install to: **Browse E** SW3NIW-ABSYSP [A870/810GOT, A85\*GOT] OS Select... C:VABGOTPIOS ③ **Browse** Install to: Unit Select... **X SW3NIW-A8GMDP** C:VABGOTPVA8GMDP **Browse** Install to: **Exit Setup Install** ④

## **POINT**

 $^\copyright$ 

Depending on the Windows settings, the displayed screen messages may be in English. If you want to change them to Japanese, make the following settings, and then follow the procedure above to install.

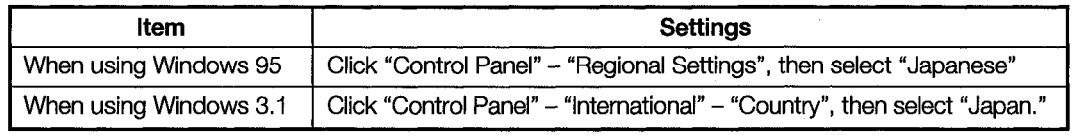

## [Setting contents]

1 Check box

Place an "X" mark in the check box of USW3INW-A8GOTP, USE3NIW-A8SYSP, or USW3NIW-A8GMDP.

(The check box of SW3NIW-A8GMDP does not need to be selected when the special function module monitor function is not being used.)

2 Select Item button

Set the item to set up and sample screen to install.

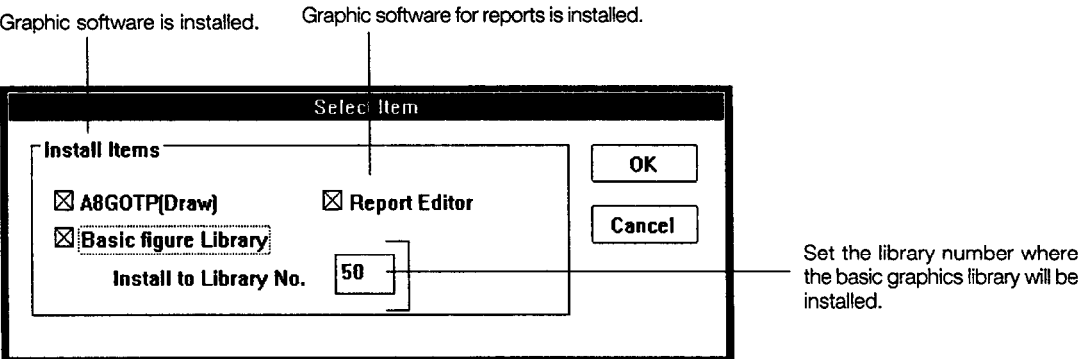

## 3 Browse button

Click on Browse, specify the installation destination password of the SW3NIW-A8GOTP, SW3NIW-SYSP, or SW3NIW-A8GMDP.

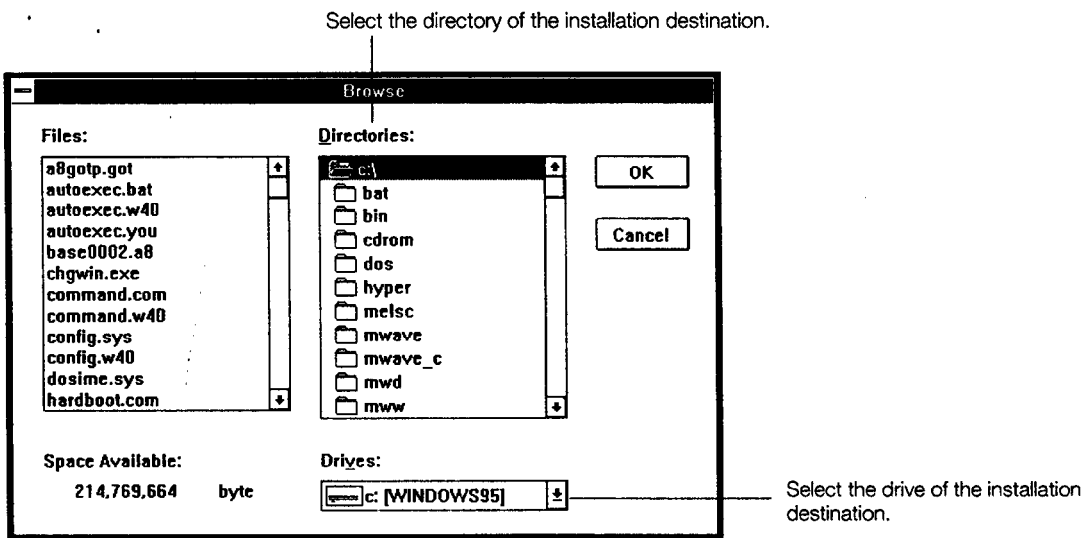

# 4 OS Select button

Clicking on OS Select, select the GOT to use, OS program and communication driver to be installed in the [Item Select] dialog box.

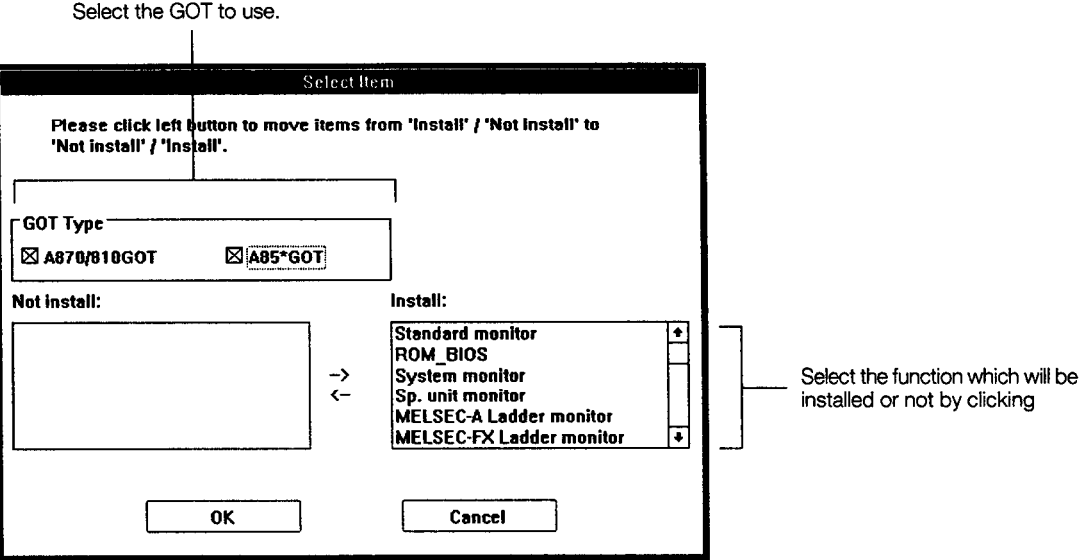

5 Module Select button

Cliking on Module Select, select the special function module monitor data to be installed in the [Item Select] dialog box.

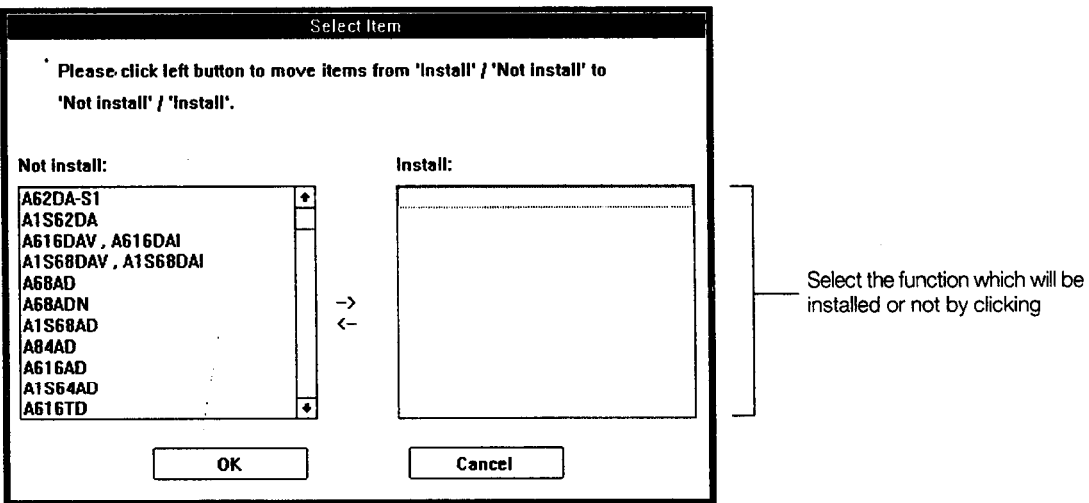

# **MEMO**

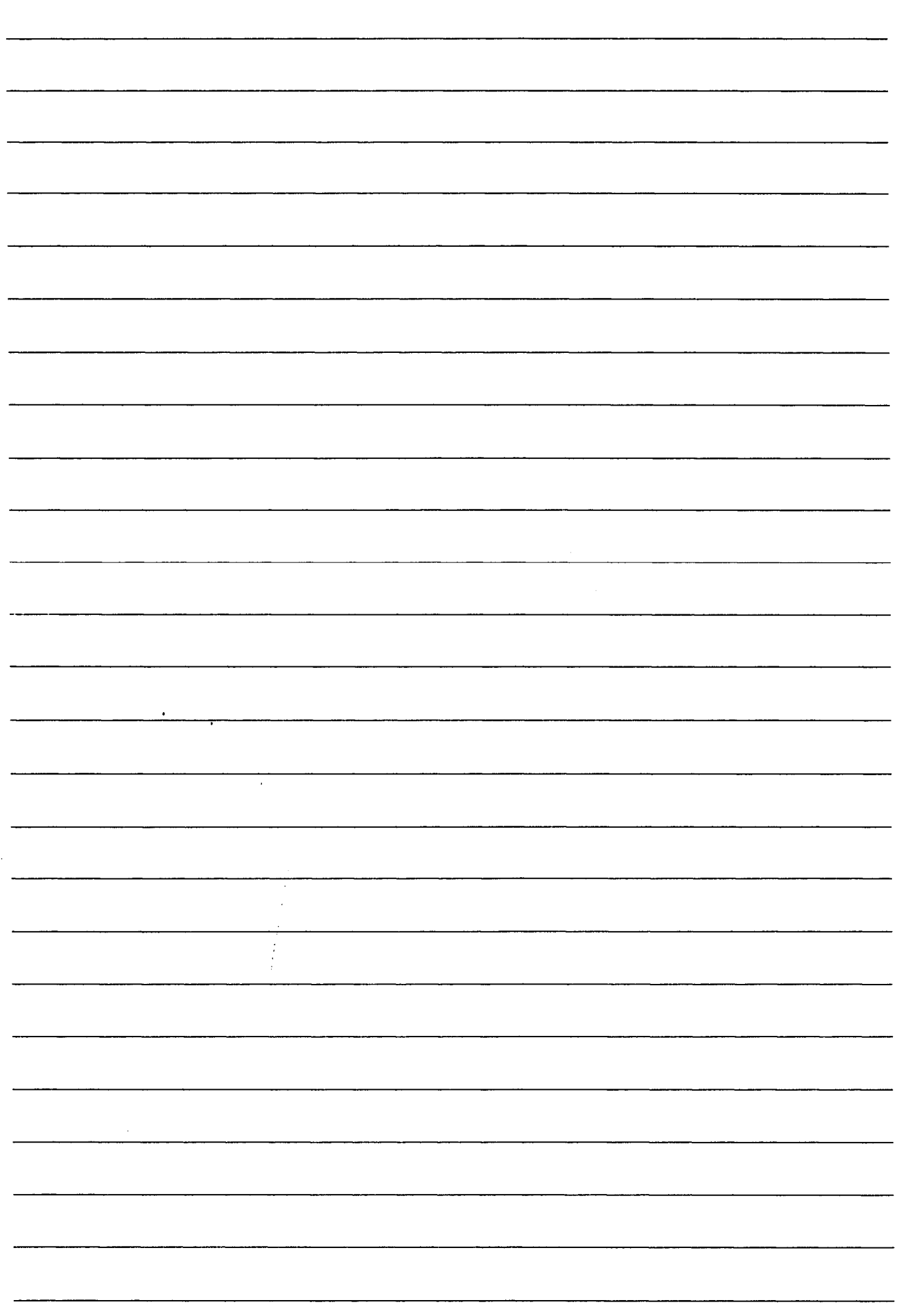

# Chapter 4

 $\mathcal{L}^{\text{max}}_{\text{max}}$  ,  $\mathcal{L}^{\text{max}}_{\text{max}}$ 

# **Starting Up the Graphics** Software

# 4. Starting Up the Graphics Software

#### **Booting the SW3NIW-A8GOTP** 4.1

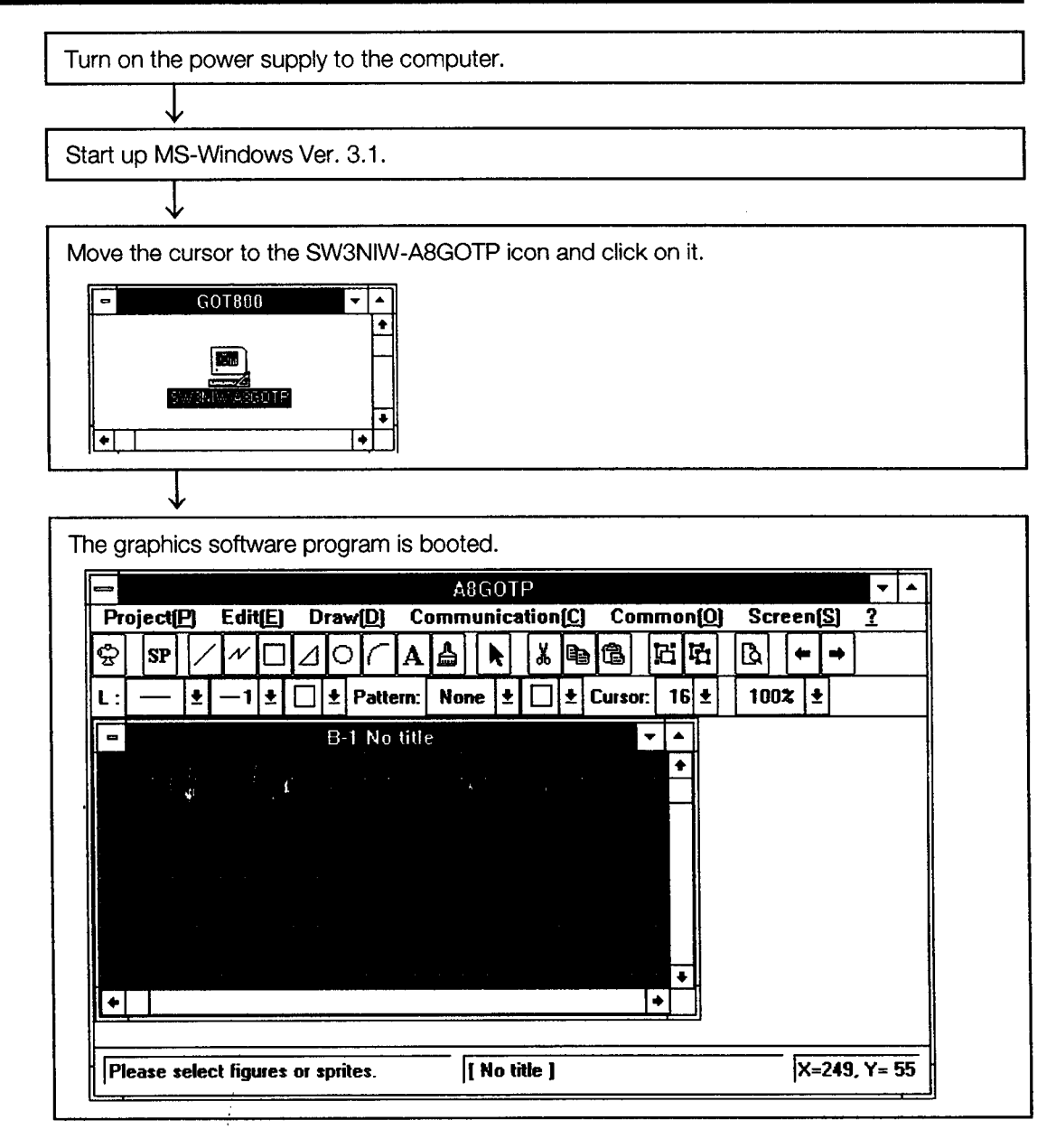

#### **Exiting the Graphics Software** 4.2

佩Mouse

## Exiting from the Project menu

- 1. Move the cursor to the Project menu and click on it.
- 2. Move the cursor to  $Exit$  and click on it.

 $2 \parallel$ 

1

## Exiting from the control box in the application window

- 1. Move the cursor to the control box in the application window and click on it.
- 2. Move the cursor to  $\boxed{\text{Close}}$  and click on it.

# **MEMO**

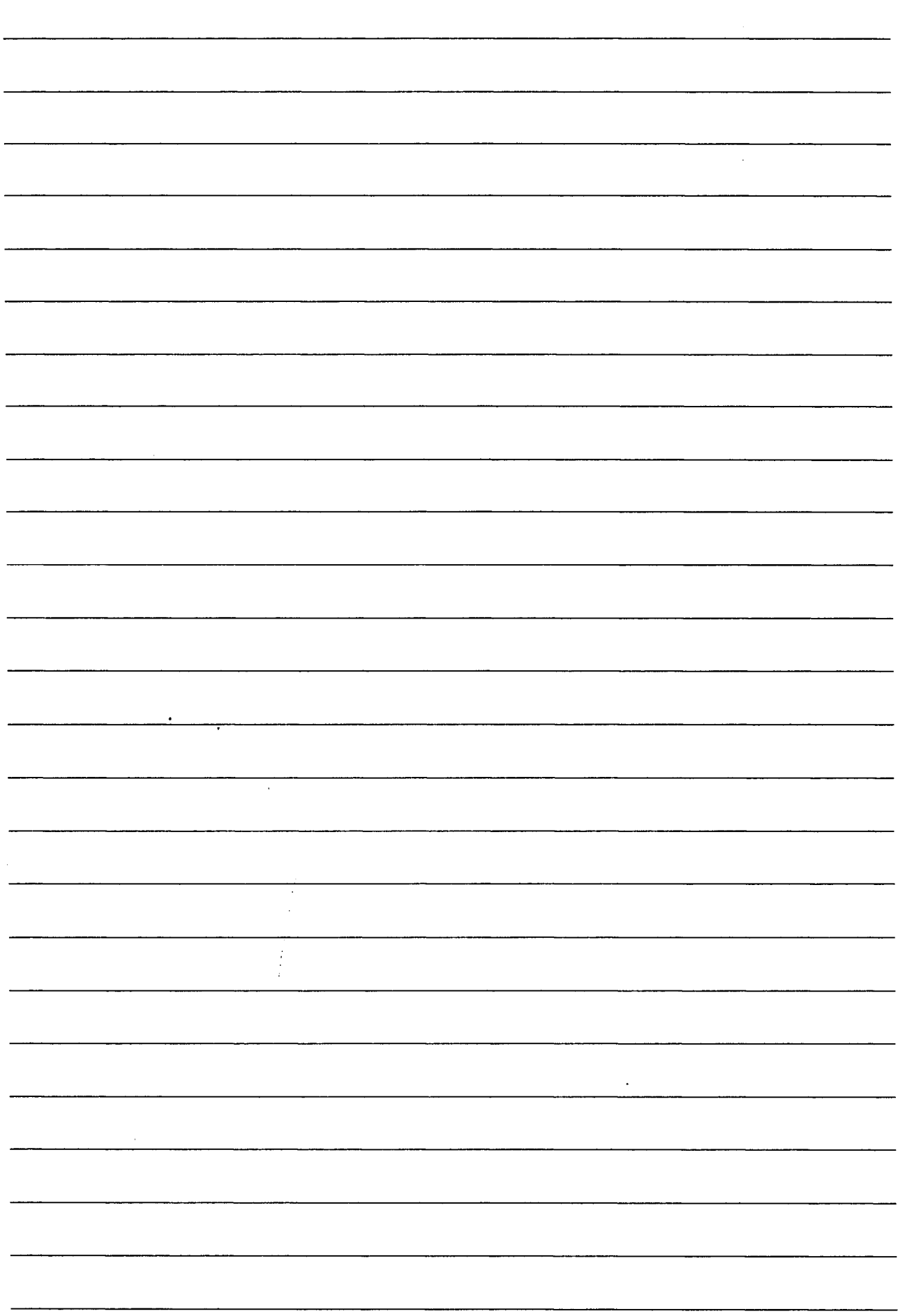

# **Chapter 5**

 $\mathcal{A}^{\text{max}}_{\text{max}}$ 

**Basic Operations** and Text Input with the Mouse and Keyboard

# **5. Basic Operations and Text Input** with the Mouse and Keyboard

This chapter explains the use of the mouse and keyboard in the graphics software.

#### **Using the Mouse and Keyboard**  $5.1$

#### $\overline{1}$ **Mouse operations**

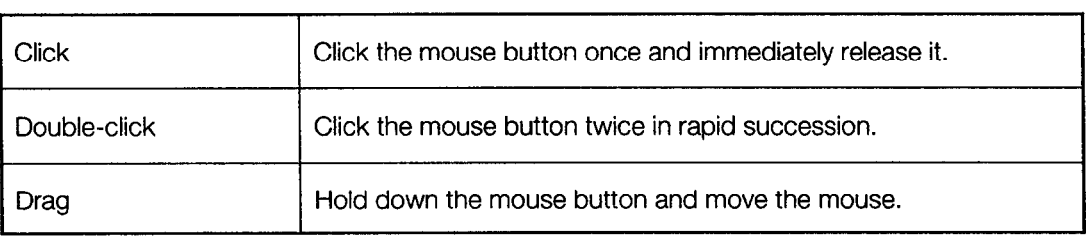

# 5.2 Short-cut Keys Using [Ctrl]

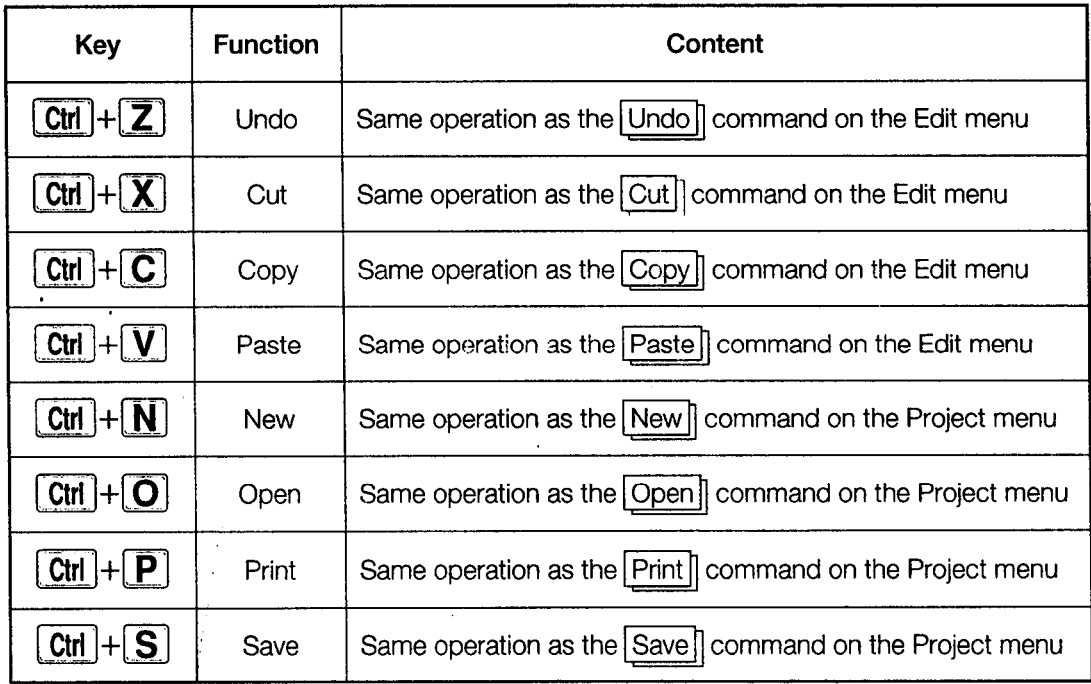

#### **Access Keys**  $5.3$

Items on the various menu titles are followed by initial letters which can be used to select menu items from the keyboard, without having to use the mouse.

Project(P) Edit(E) Draw(D) Communication(C) Common(Q) Screen(S) ত

Menu bar access key

Entering "P" displays the drop-down menu under the Project menu.

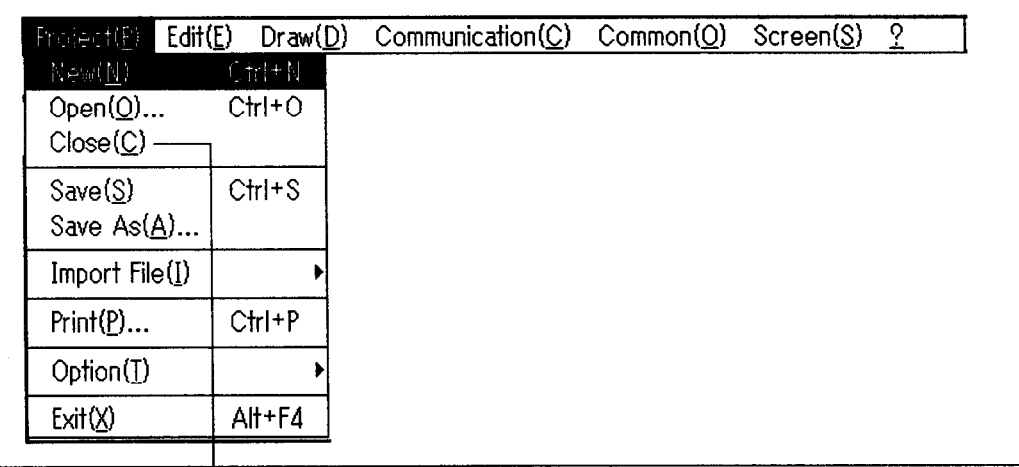

|<br>Drop-down menu access key

Entering "C" closes the screen window.

 $\ddot{\phantom{a}}$ 

 $\ddot{\phantom{1}}$ 

 $\ddot{\phantom{a}}$ 

# Chapter 6

 $\mathcal{L}^{\mathcal{L}}(\mathcal{L}^{\mathcal{L}})$  and  $\mathcal{L}^{\mathcal{L}}(\mathcal{L}^{\mathcal{L}})$  and  $\mathcal{L}^{\mathcal{L}}(\mathcal{L}^{\mathcal{L}})$ 

 $\mathcal{L}^{\mathcal{L}}(\mathcal{L}^{\mathcal{L}})$  and  $\mathcal{L}^{\mathcal{L}}(\mathcal{L}^{\mathcal{L}})$  . The contribution of

 $\hat{\mathcal{A}}$ 

Learning the Screen Configuration

# 6. Learning the Screen Configuration

The screen for the graphics software is configured as shown below.

Application window maximum display button

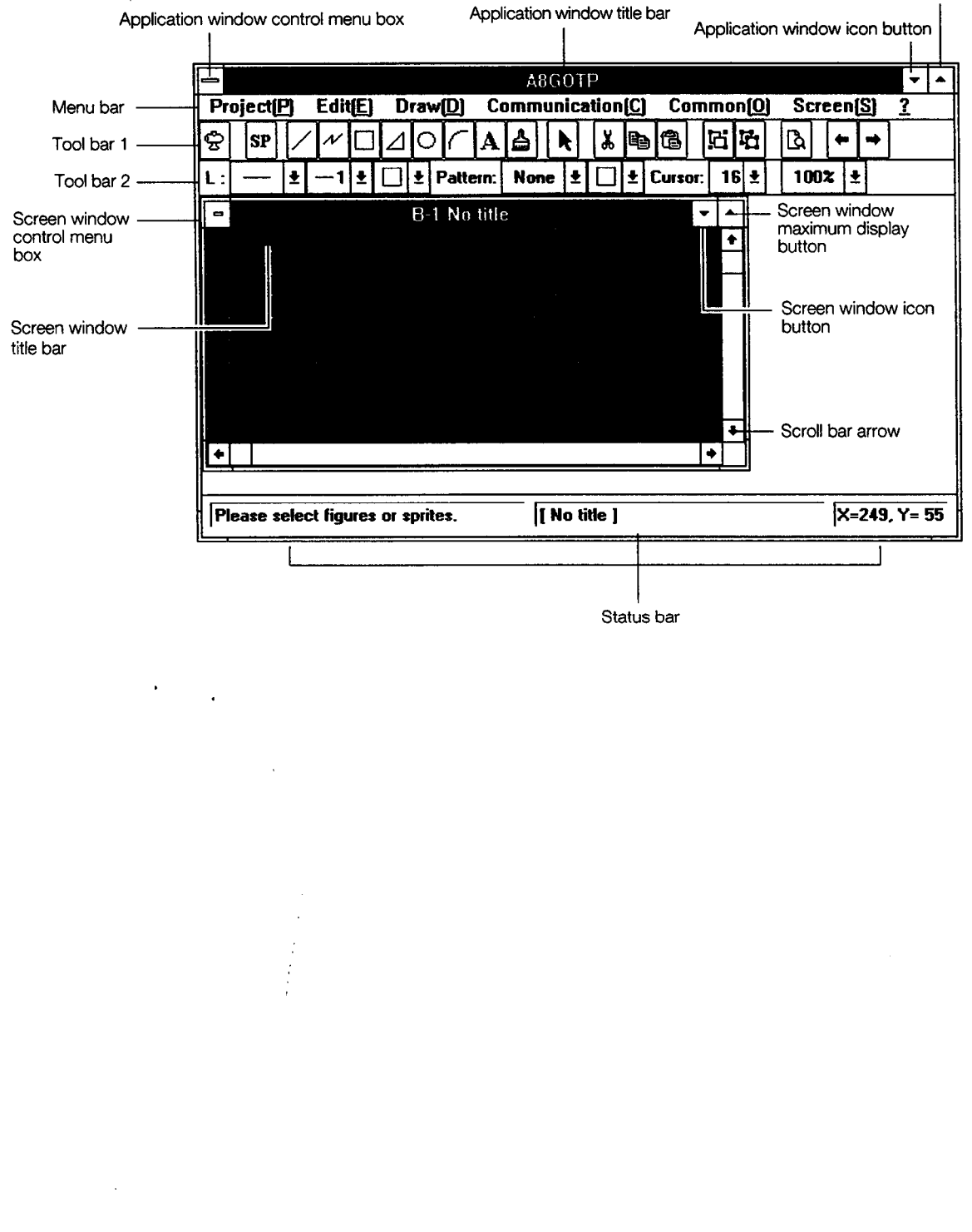

#### **Title Bar**  $6.1$

This is where the title of the window is displayed. The title bar can be moved anywhere on the screen by placing the cursor on it and dragging it.

There are two title bars in the graphics software: one for the application window, and one for the screen window.

Also, the screen window is divided into two parts, a base screen window and a window screen window, each with its own title bar.

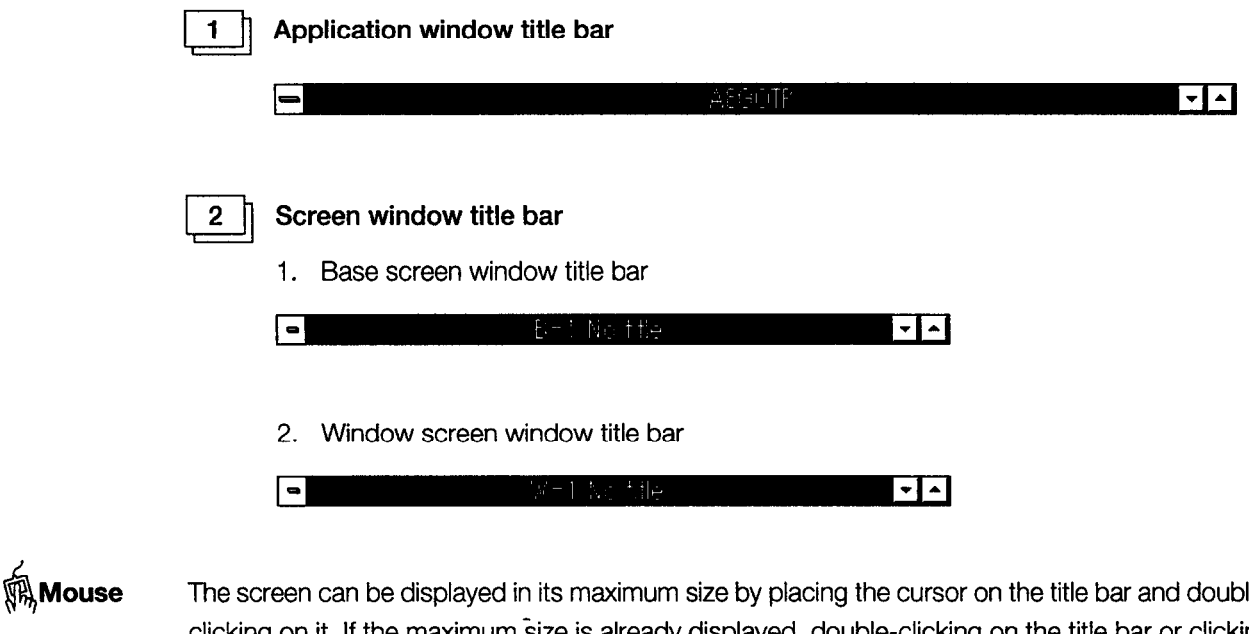

leclicking on it. If the maximum size is already displayed, double-clicking on the title bar or clicking on the  $\bigoplus$  mark returns the display to the original size.

```
(Section 6.11, "Return to Original Size Button")
\sqrt{3}
```
#### $6.2$ **Menu Bar and Drop-down Menus**

The names of menus that can be used with the graphics software are displayed on the menu bar.

 $Preject(P)$  Edit(E) Draw(D) Communication(C) Common(Q)  $S$ creen( $S$ ) ्

佩Mouse

Moving the cursor to the menu to be selected and clicking on it displays the pull-down menu.

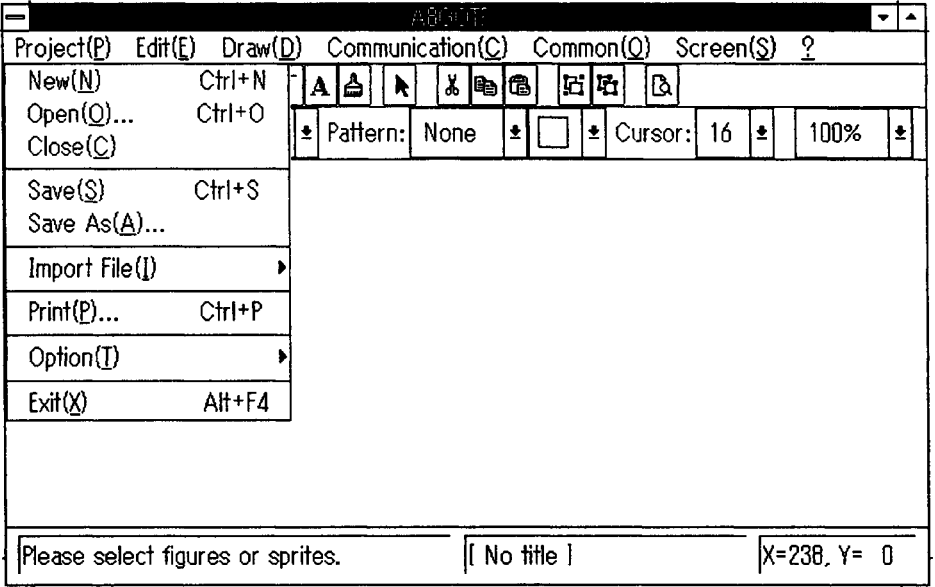

## **POINT**

If a command has three dots after it (...), moving the cursor to that command and clicking on it, or entering the access key, displays the dialog box where settings can be entered.

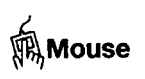

If there is an arrow  $(\triangleright)$  displayed to the right of a command on the menu, a command menu can be displayed, as shown below.

Click on Read Other Data to display the sub-menu.

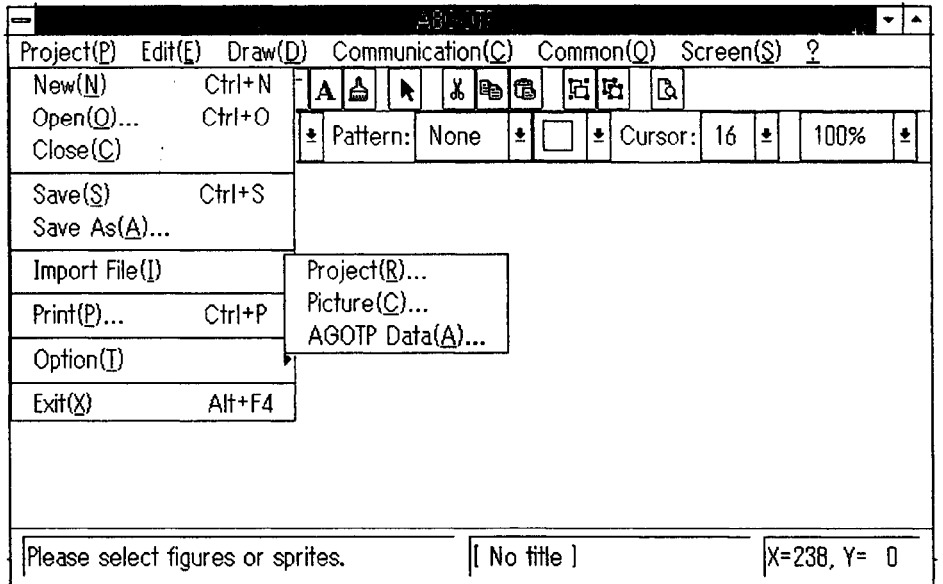

#### **Tool Bar 1** 6.3

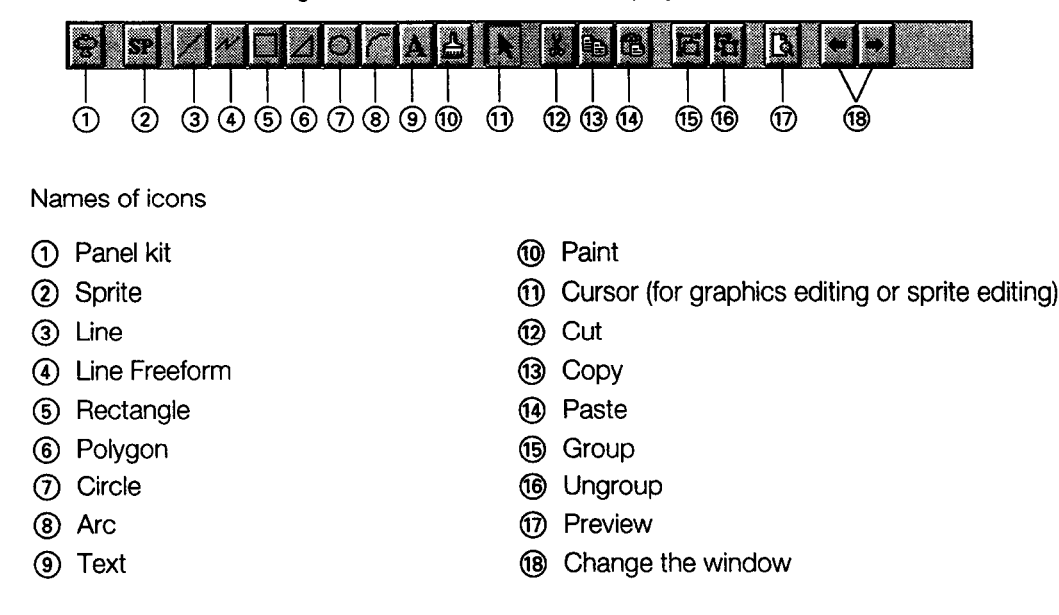

This is where items assigned on the menu bar are displayed as icons.

佩Mouse Move the cursor to the desired icon and click on it.

#### **Tool Bar 2**  $6.4$

The attributes of items assigned on the menu bar (lines, patterns, etc.) are displayed on this tool bar.

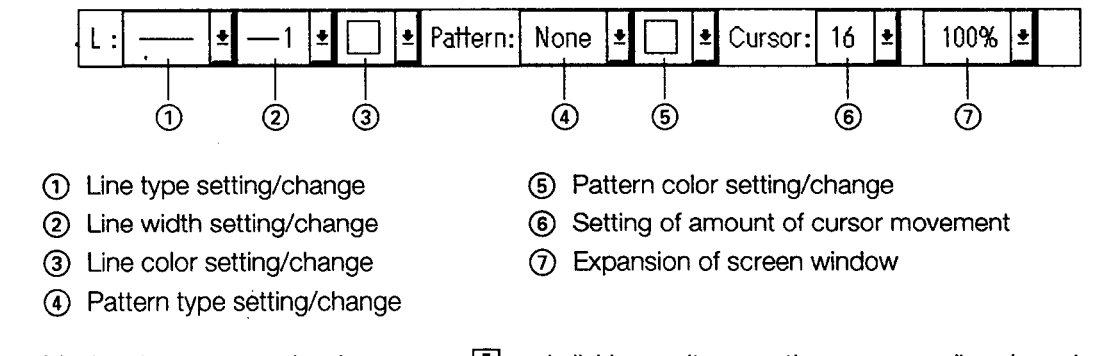

**队Mouse** 

Moving the cursor to the down arrow  $\boxed{\color{blue}\bullet}$  and clicking on it opens the corresponding drop-down menu for the selected item. Move the cursor to the attribute to be changed, and click on it.

#### 6.5 **Status Bar**

This is displayed at the bottom of the application window, and shows the current operation status, a directory of any project data currently open, and the cursor coordinates.

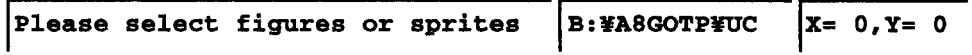

#### **Scroll Bars** 6.6

If the figure which has been drawn does not fit completely within the window, the scroll bars can be used to change the area displayed and view other parts of the figure.

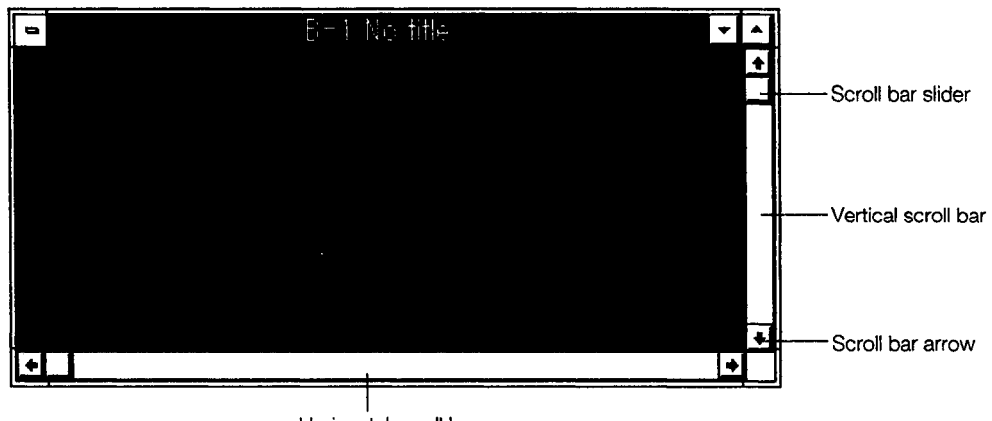

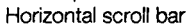

**佩Mouse** 

Move the cursor to the scroll bar slider and drag it to the desired position, or click on the scroll bar arrow to move the display.

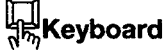

 $\bar{\gamma}$ 

- 1. The Page Up and Page Down keys can be used to scroll the currently displayed screen upwards or downwards.
	- 2. The  $[CTRL]$  +  $[PageUp]$  and  $[CTRL]$  +  $[PageDown]$  keys can be used to scroll the currently displayed screen to the right or left.

#### **Control Menu Box** 6.7

This is used to change the size of the window and move the window, to switch applications, and to close the window.

In the graphics software, there are two control menu boxes: one for the application window, and one for the screen window.

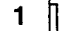

## Directory of commands in the application window control box

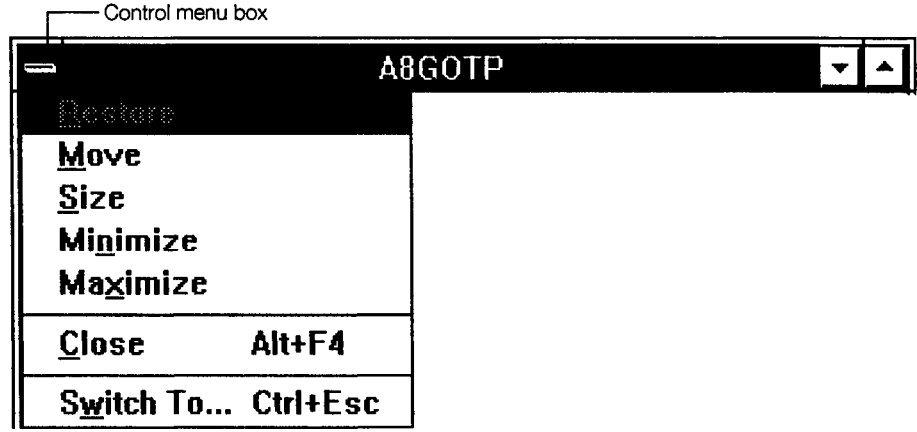

# **魚Mouse**

Move the cursor to the control menu box and click on it.

 $\overline{2}$ 

Directory of commands in the screen window control box

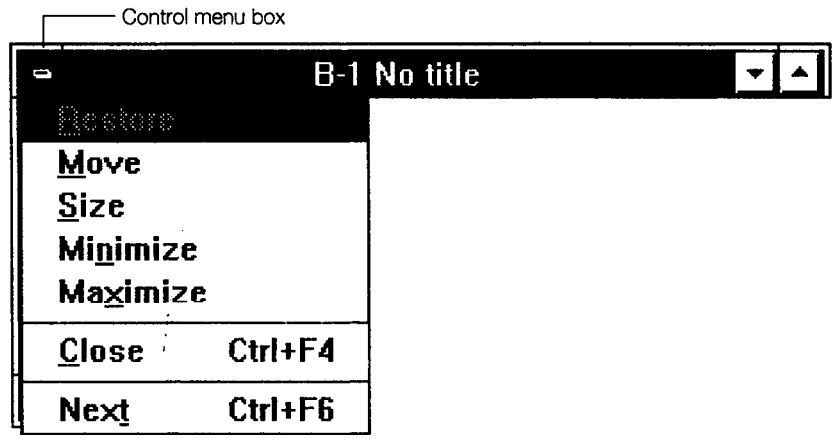

# 佩Mouse

Move the cursor to the control menu box and click on it.

## **POINT**

Commands covered by a mask cannot be selected.

#### **Command Box**  $6.8$

This displays a directory of sprites accessed using the SP icon on the title bar 1.

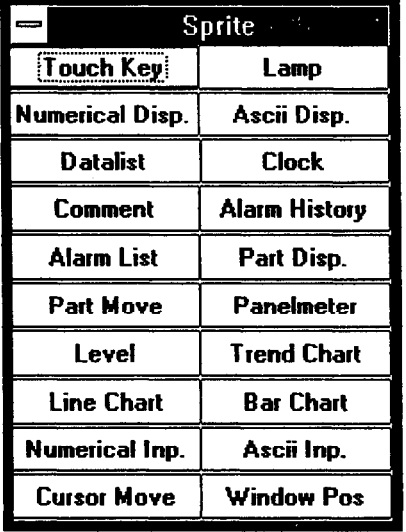

 $\bar{z}$ 

 $\begin{array}{c}\n\ddots \\
\vdots \\
\vdots\n\end{array}$ 

**魚Mouse** 

 $\bar{\mathcal{A}}$ 

 $\mathcal{L}$  $\sim$   $\sim$ 

 $\sim$ 

Move the cursor to **SP** icon and click on it. Then move the cursor to the desired command and click on it to select it.

#### 6.9 **Icon Buttons**

Windows can be represented as icons for easy access. With the graphics software, there are two buttons for this purpose: one for application window icons and one for screen window icons.

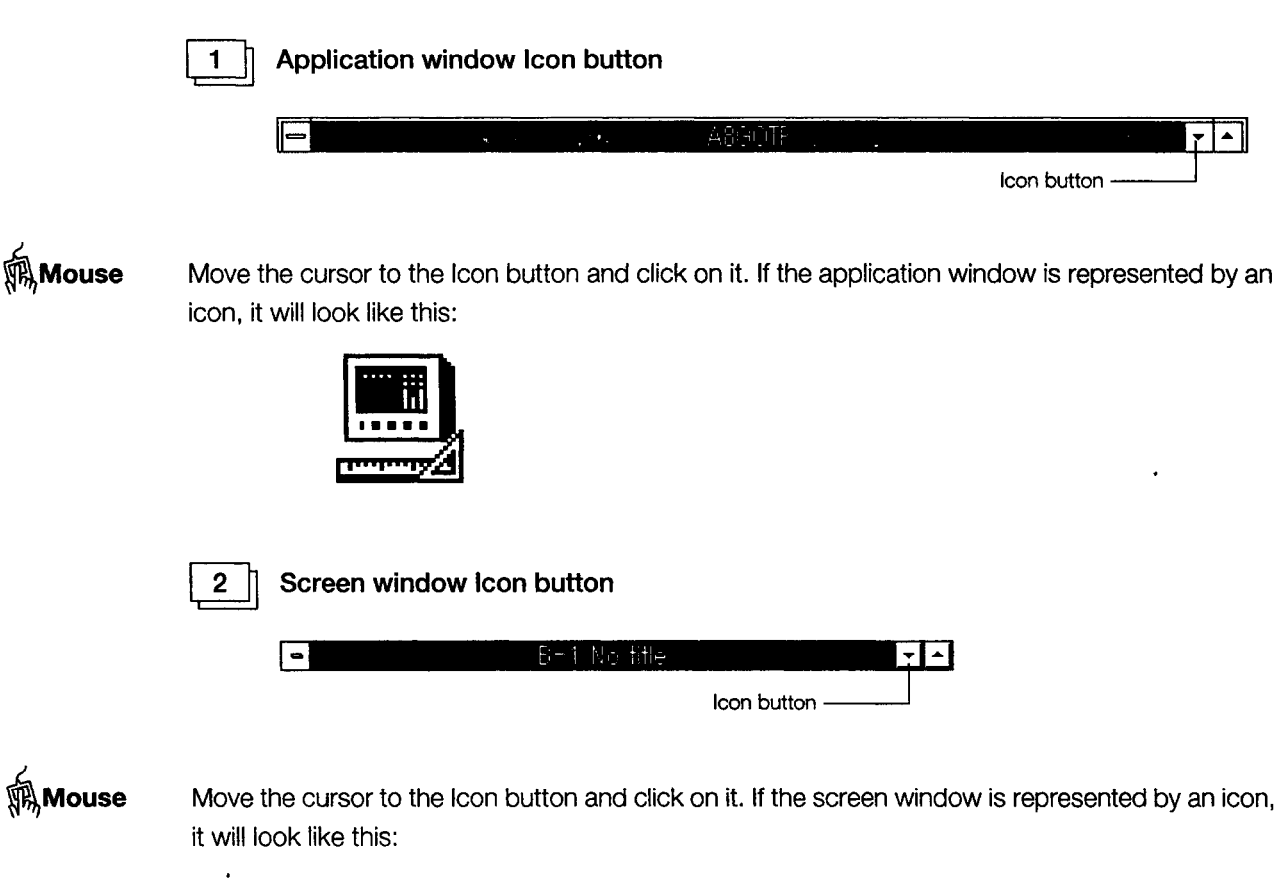

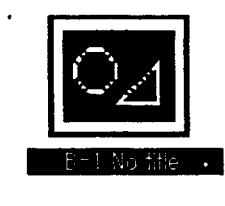

## 6.10 Maximum Display Button

The window size can be expanded to fill the entire screen. With the graphics software, there are two buttons for this purpose: one for the application window, and one for the screen window.

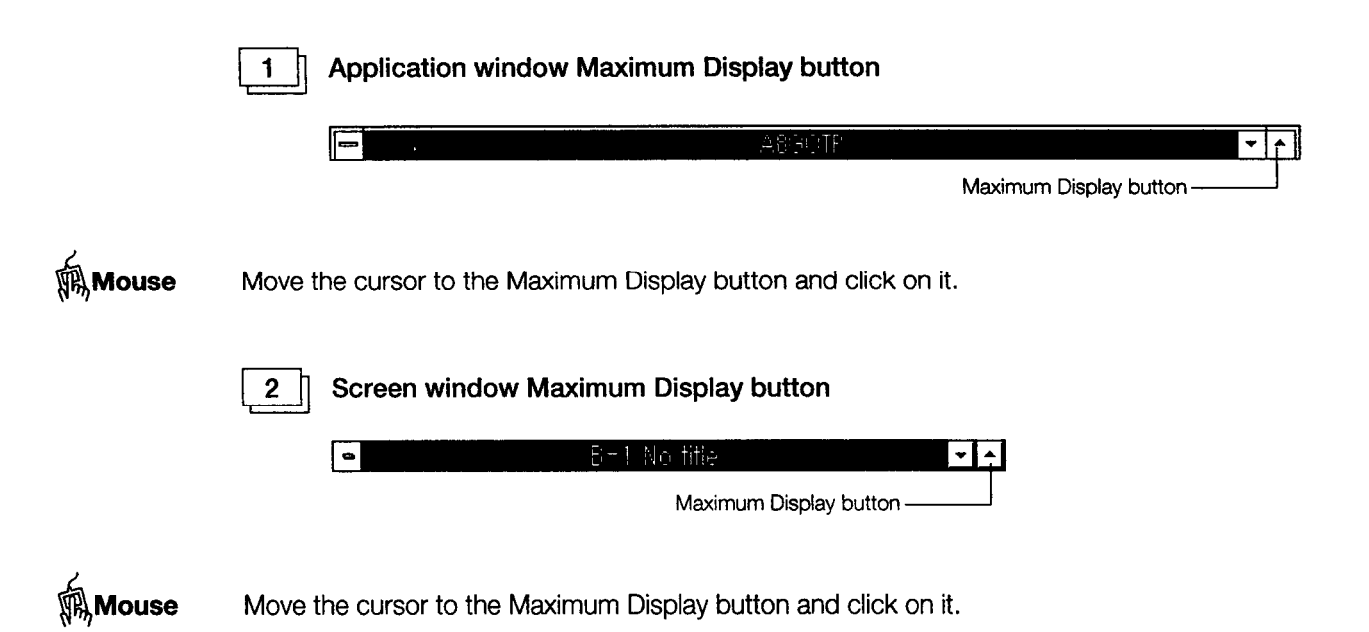

 $6 - 9$ 

# 6.11 Return to Original Size Button

If an application window or a screen window has been enlarged to the maximum display size or has been represented as an icon, this button returns the window to its original size. With the graphics software, there are two buttons for this purpose: one for the application window, and one for the screen window.

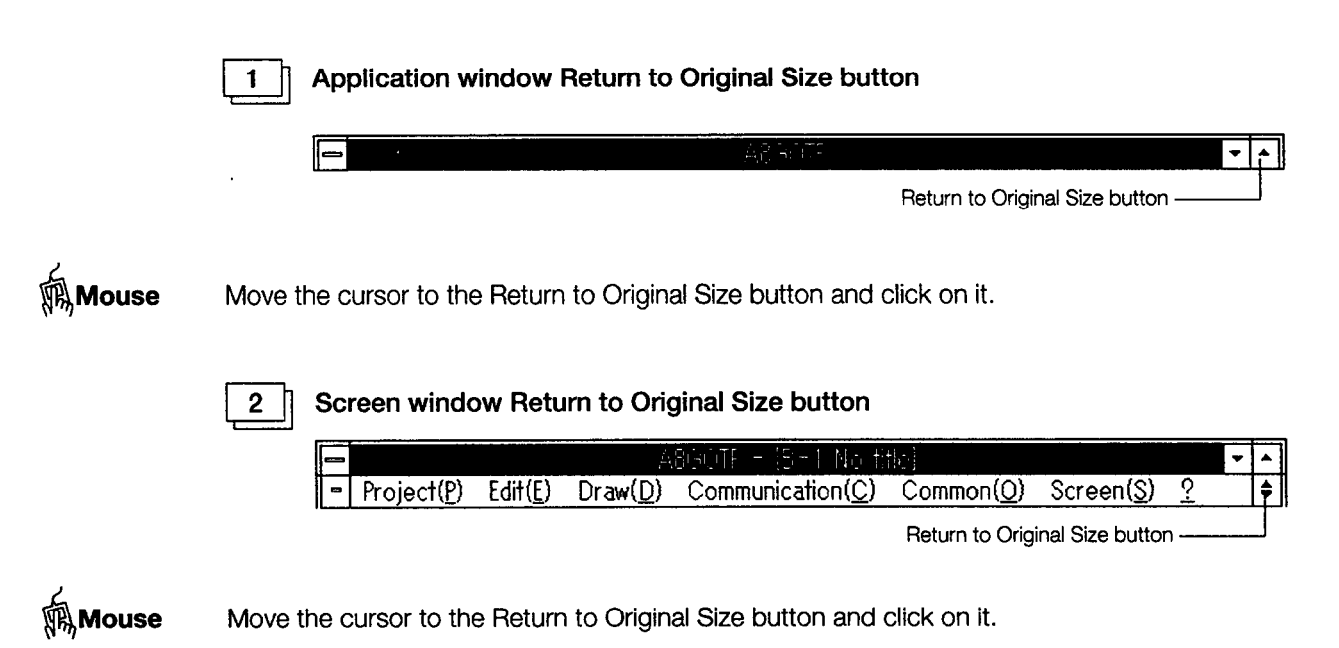

 $6 - 10$ 

 $\mathbf{1}$ 

 $\overline{2}$ 

# 6.12 Changing the Window Size

The horizontal and/or vertical size of the window can be changed to any desired size. With the graphics software, there are two buttons for this purpose: one for the application window, and one for the screen window.

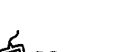

## Application window Change Window Size button

佩Mouse

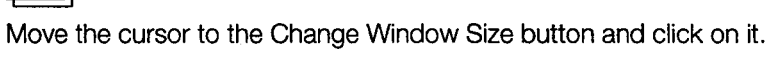

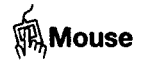

 $\bar{z}$ 

Screen window Change Window Size button

Move the cursor to the Change Window Size button and click on it.

## **6.13 Switching Application Windows**

 $\sim 100$ 

 $\mathcal{L}_{\rm{in}}$ 

 $\frac{1}{2}$ 

With this function, a different application can be run without exiting the graphics software. The procedure is outlined below.

- 佩Mouse 1. Click on the control menu box in the application window.
	- 2. Click on Switch To | When the "Switch Application" dialog box is displayed, double-click on the application to be run.

Keyboard Press **Alt** + **Tab** or **Alt** + **Esc** to switch applications.

Example of application switching dialog box

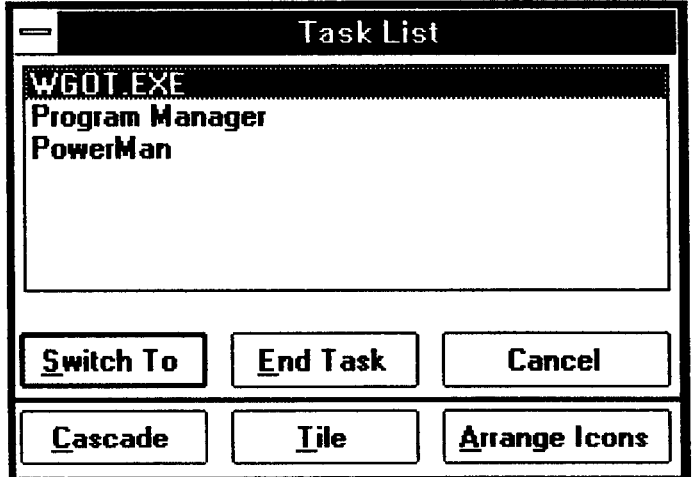

## 6.14 Base Screen Windows and Window Screen Windows

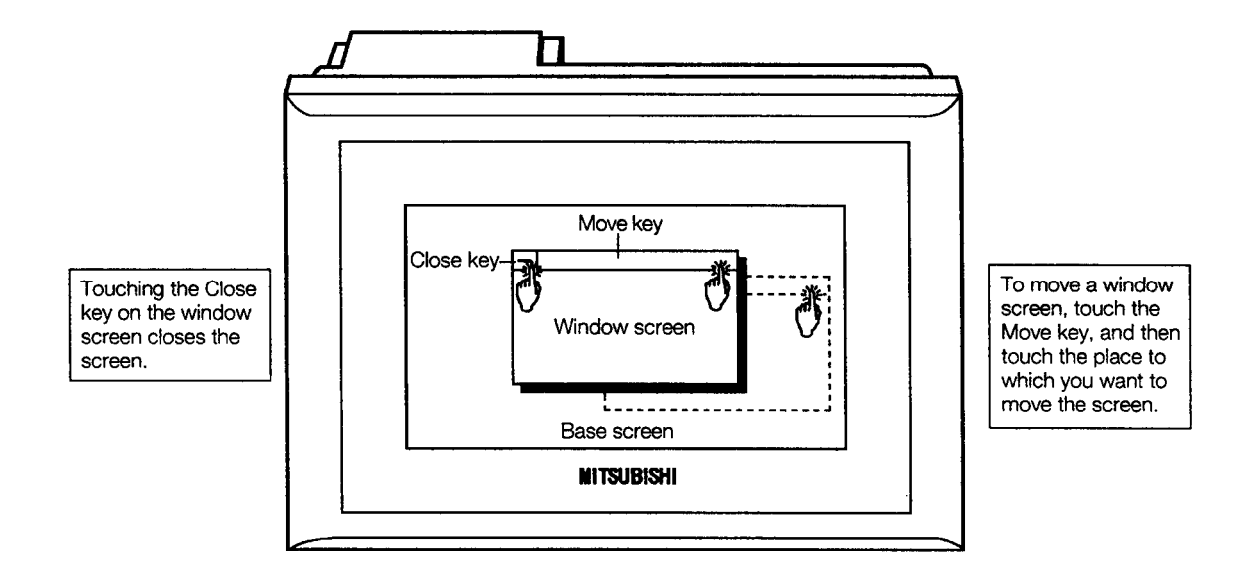

Images of base screen and window screen

#### 6.14.1 **Base Screen Windows**

These are windows which are used to create the screen data displayed as the GOT base screen. Up to 1,024 base screens can be displayed with the GOT, so 1,024 screens can be created with the graphics software.

(1) A870GOT

The sizes of the base screens are different with the STN/TFT and the EL models.

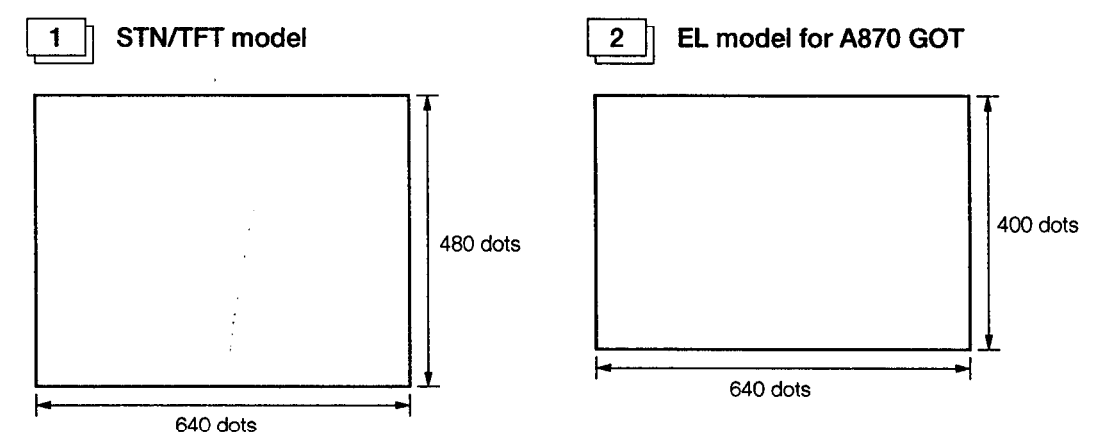

## (2) A85□GOT

The screen sizes of the L and STN models are the same.

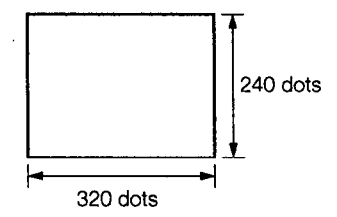

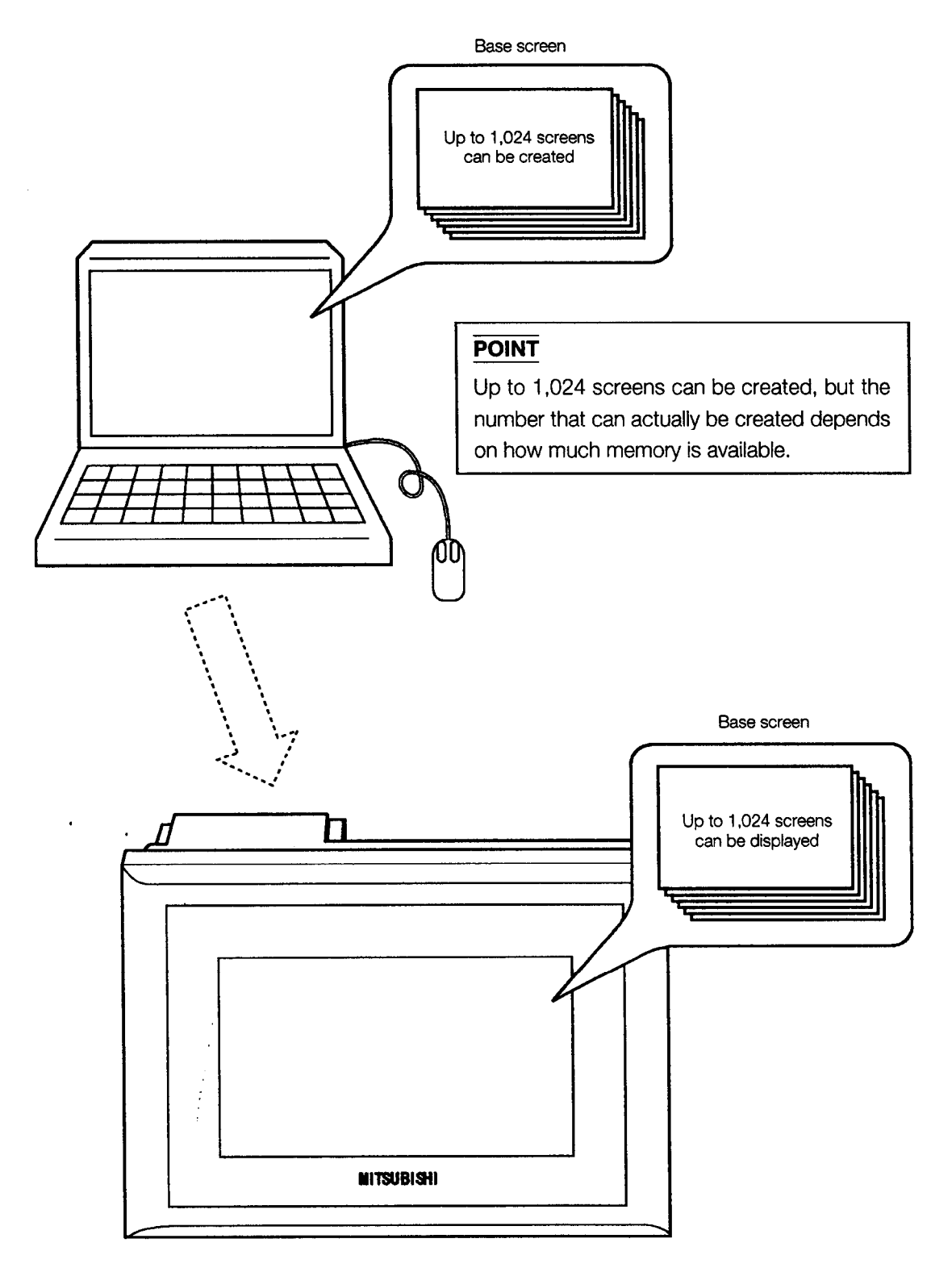

Message displayed on GOT and displayed on a base screen on the computer

#### **Window Screen Windows** 6.14.2

These are windows used to create window screen data displayed as pop-up windows on a GOT base screen. Up to 1,024 window screens can be displayed on the GOT, so up to 1,024 screens can be created with the graphics software.

### (1) A870GOT

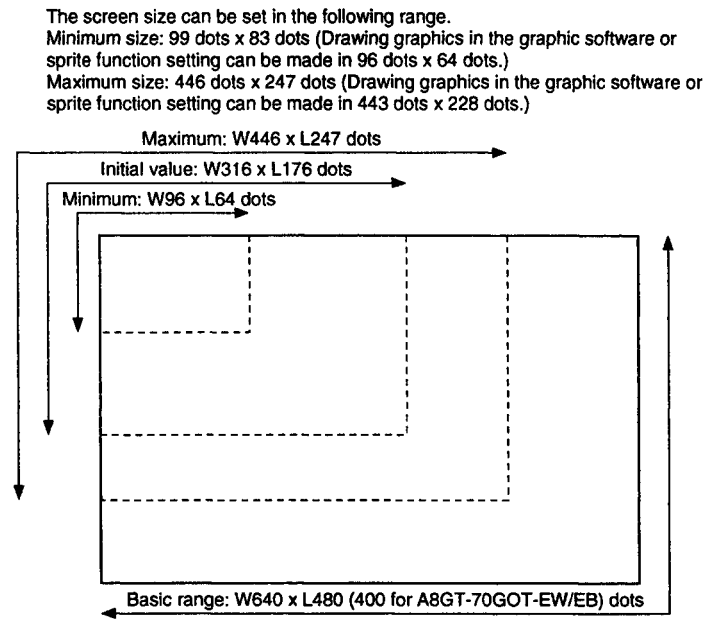

Setting range for width: Minimum 96 dots, default 316 dots, maximum 446 dots (Settable in any dot units within this range)

Setting range for length: Minimum 64 dots, default 176 dots, maximum 247 dots (Settable in any dot units within this range)

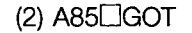

 $\overline{a}$ 

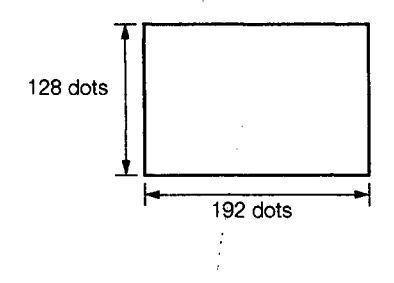

# **MEMO**

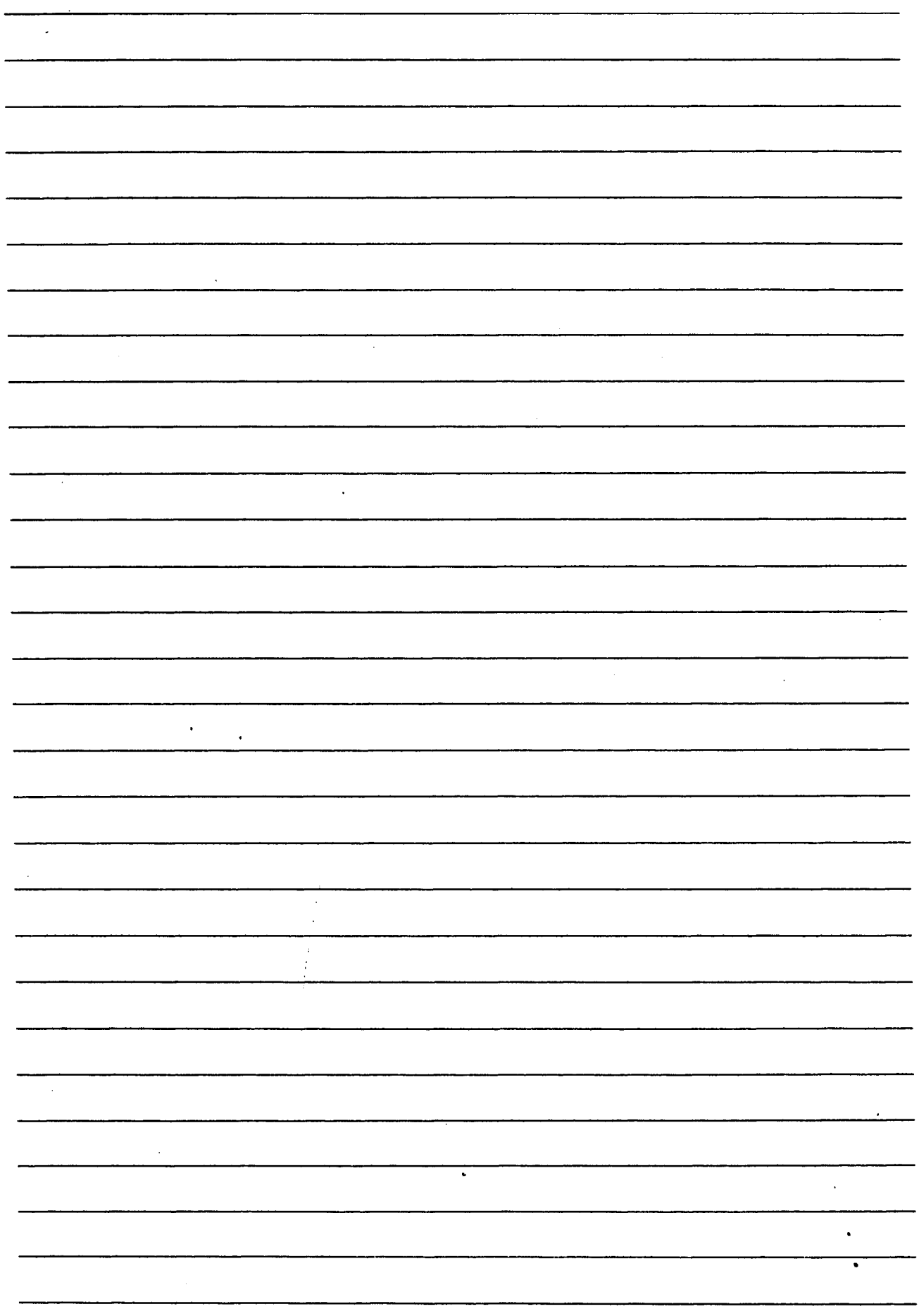

# Chapter 7

 $\mathcal{L}^{\text{max}}_{\text{max}}$  , where  $\mathcal{L}^{\text{max}}_{\text{max}}$ 

 $\mathcal{L}^{\mathcal{L}}(\mathcal{L}^{\mathcal{L}})$  and  $\mathcal{L}^{\mathcal{L}}(\mathcal{L}^{\mathcal{L}})$  . The contribution of  $\mathcal{L}^{\mathcal{L}}$ 

# **Learning Basic Dialog Box Operations**

# 7. Learning Basic Dialog Box **Operations**

#### **Setting Dialog Boxes**  $7.1$

The setting dialog boxes consist of command buttons, check boxes, radio buttons, spin boxes, list boxes, text boxes, and tabs. Some of them are where operations are specified by entering numerical values, and some are screen title setting dialog boxes.

[Numerical value display settings] dialog box

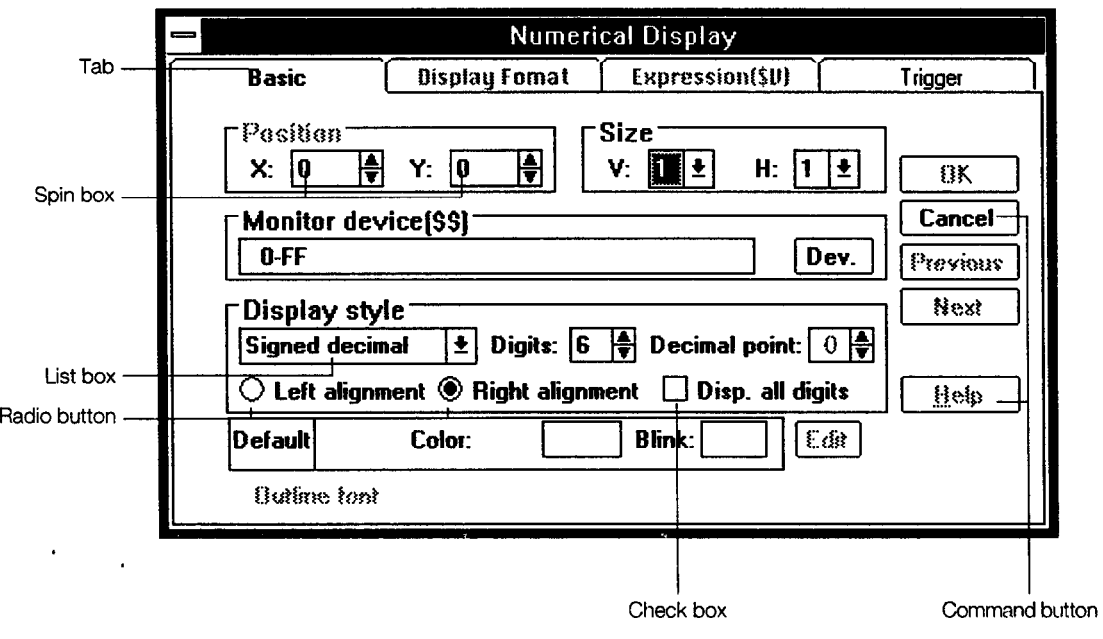

[Screen title settings] dialog box

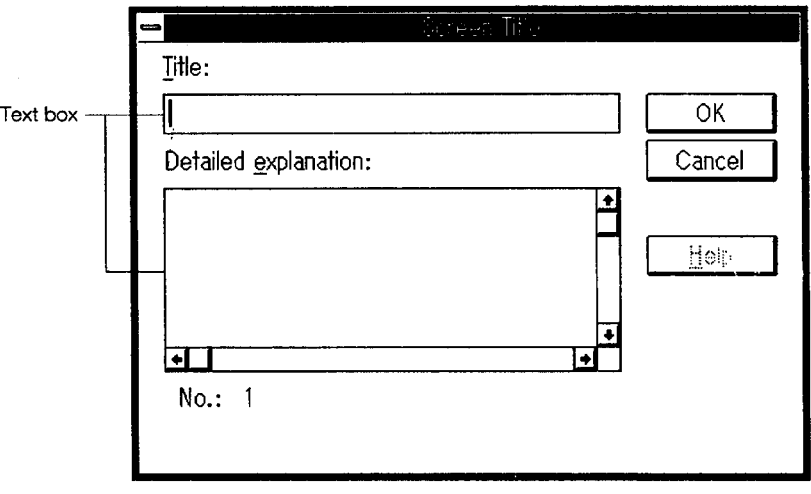

 $\mathcal{A}^{\mathcal{A}}$ 

 $\mathcal{A}$ 

# 7.2 Setting the Various Items

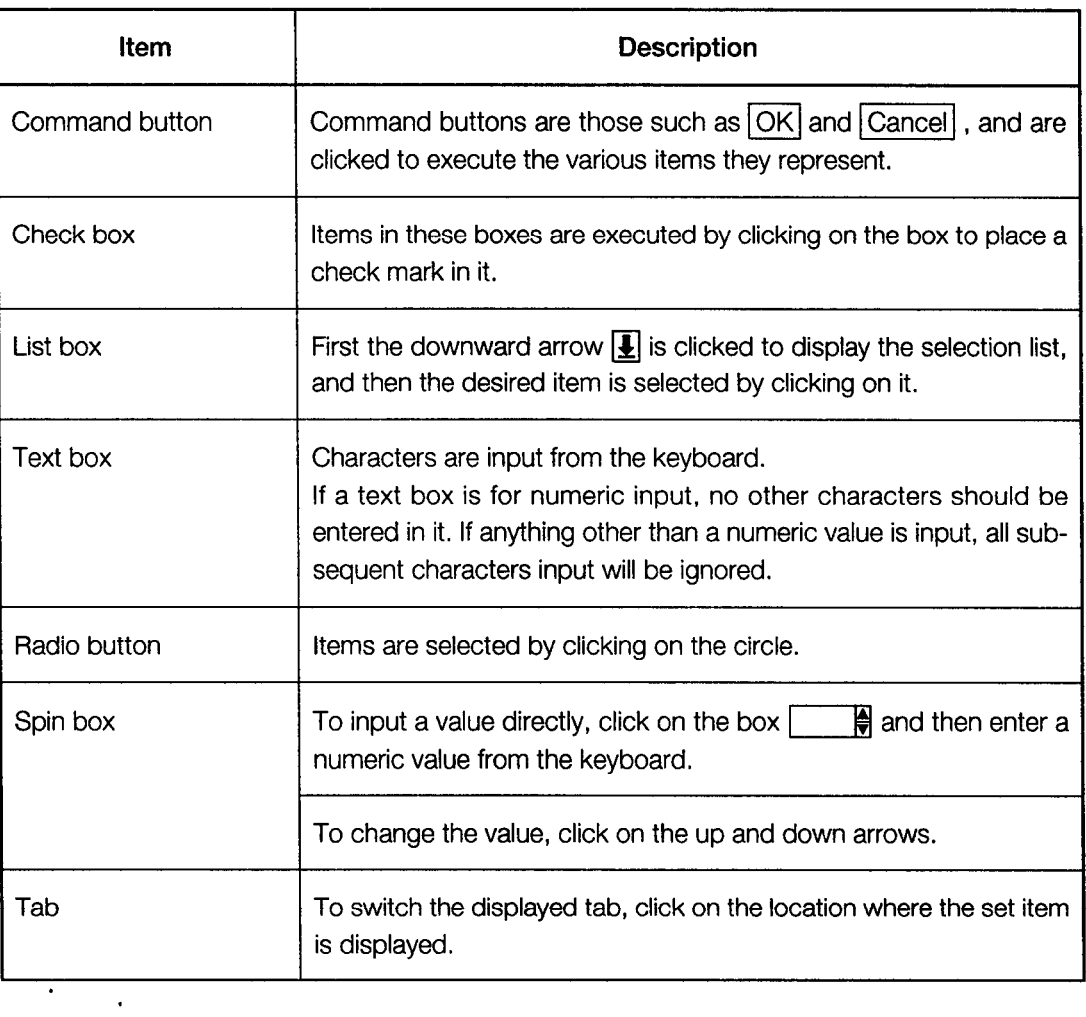

 $\bar{\beta}$ 

#### $7.3$ **Message Dialog Boxes**

If an attempt is made to execute an operation and execution cannot be carried out, a message dialog box is displayed, telling the user why the operation could not be carried out, and requesting confirmation.

 $1<sup>h</sup>$ 

If the user entered an inappropriate setting or did something incorrectly, the following dialog box is displayed.

<Example>

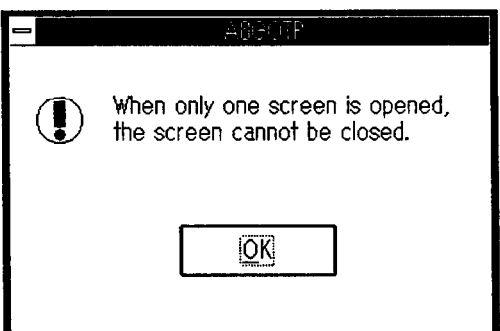

佩Mouse

佩Mouse

To close the dialog box, move the cursor to  $\overline{OK}$  and click on it.

To move the dialog box, move the cursor to the menu bar and drag it to the desired position.

If an incorrect setting has been entered for peripheral equipment, or a peripheral  $\overline{2}$ unit is not ready for operation, the following dialog box is displayed.

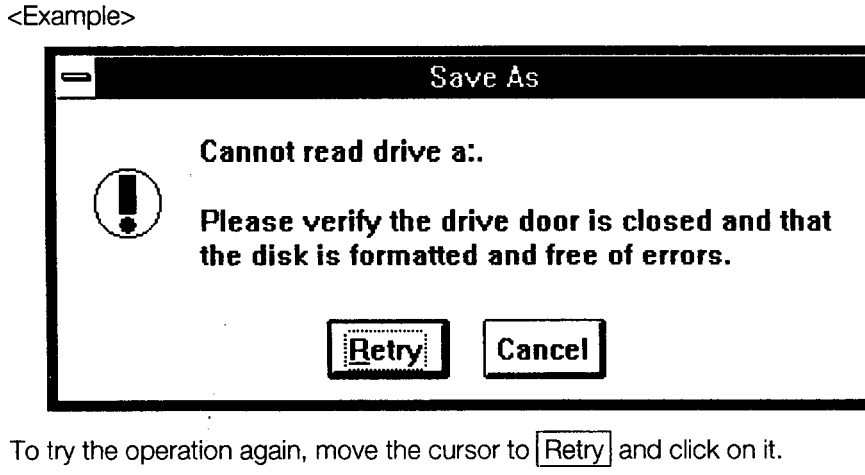

To cancel the operation, move the cursor to  $\boxed{\text{Cancel}}$  and click on it.

To move the dialog box, move the cursor to the menu bar and drag it to the desired position.

#### **Information Dialog Boxes**  $7.4$

When executing an operation, any items which require confirmation by the user or additional instruction are displayed in a dialog box like that shown below.

<Example>

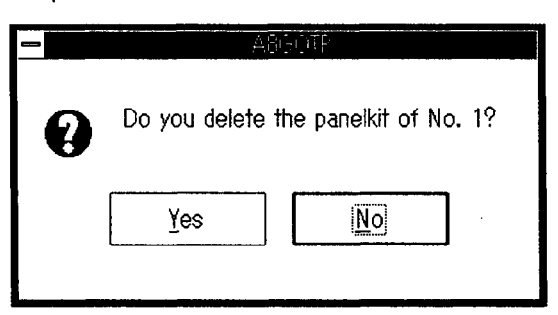

# 佩Mouse

To go ahead and execute the operation, move the cursor to  $\sqrt{$ es and click on it.

To cancel the operation, move the cursor to No and click on it.

To move the dialog box, move the cursor to the menu bar and drag it to the desired position.

#### $7.5$ **Critical Dialog Boxes**

If a critical system or application error occurs, a dialog box like that shown below is displayed.

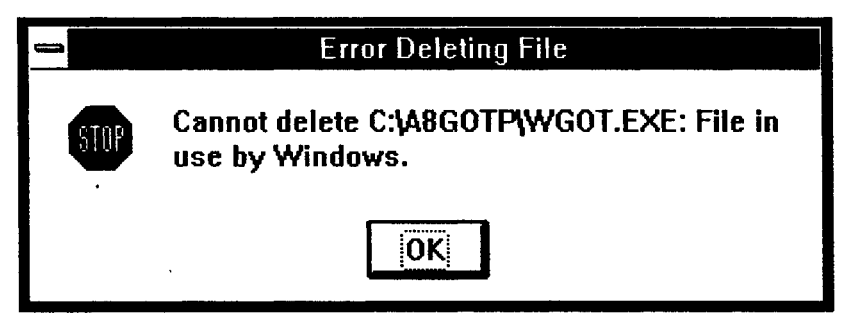

# 佩Mouse

To close the dialog box, move the cursor to  $\overline{OK}$  and click on it.

To move the dialog box, move the cursor to the menu bar and drag it to the desired position.

# **Chapter 8**

 $\mathcal{L}^{\text{max}}_{\text{max}}$  and  $\mathcal{L}^{\text{max}}_{\text{max}}$ 

 $\mathcal{L}^{\mathcal{L}}(\mathcal{L}^{\mathcal{L}})$  and  $\mathcal{L}^{\mathcal{L}}(\mathcal{L}^{\mathcal{L}})$  and  $\mathcal{L}^{\mathcal{L}}(\mathcal{L}^{\mathcal{L}})$ 

 $\label{eq:2.1} \mathcal{L}(\mathcal{L}^{\text{max}}_{\mathcal{L}}(\mathcal{L}^{\text{max}}_{\mathcal{L}}(\mathcal{L}^{\text{max}}_{\mathcal{L}}(\mathcal{L}^{\text{max}}_{\mathcal{L}^{\text{max}}_{\mathcal{L}}(\mathcal{L}^{\text{max}}_{\mathcal{L}^{\text{max}}_{\mathcal{L}^{\text{max}}_{\mathcal{L}^{\text{max}}_{\mathcal{L}^{\text{max}}_{\mathcal{L}^{\text{max}}_{\mathcal{L}^{\text{max}}_{\mathcal{L}^{\text{max}}_{\mathcal{L}^{\text{max}}$ 

 $\ddot{\phantom{a}}$ 

 $\hat{\mathcal{A}}$ 

Menu Configuration

 $\overline{a}$ 

# 8. Menu Configuration

The commands found on the menu bar are explained here.

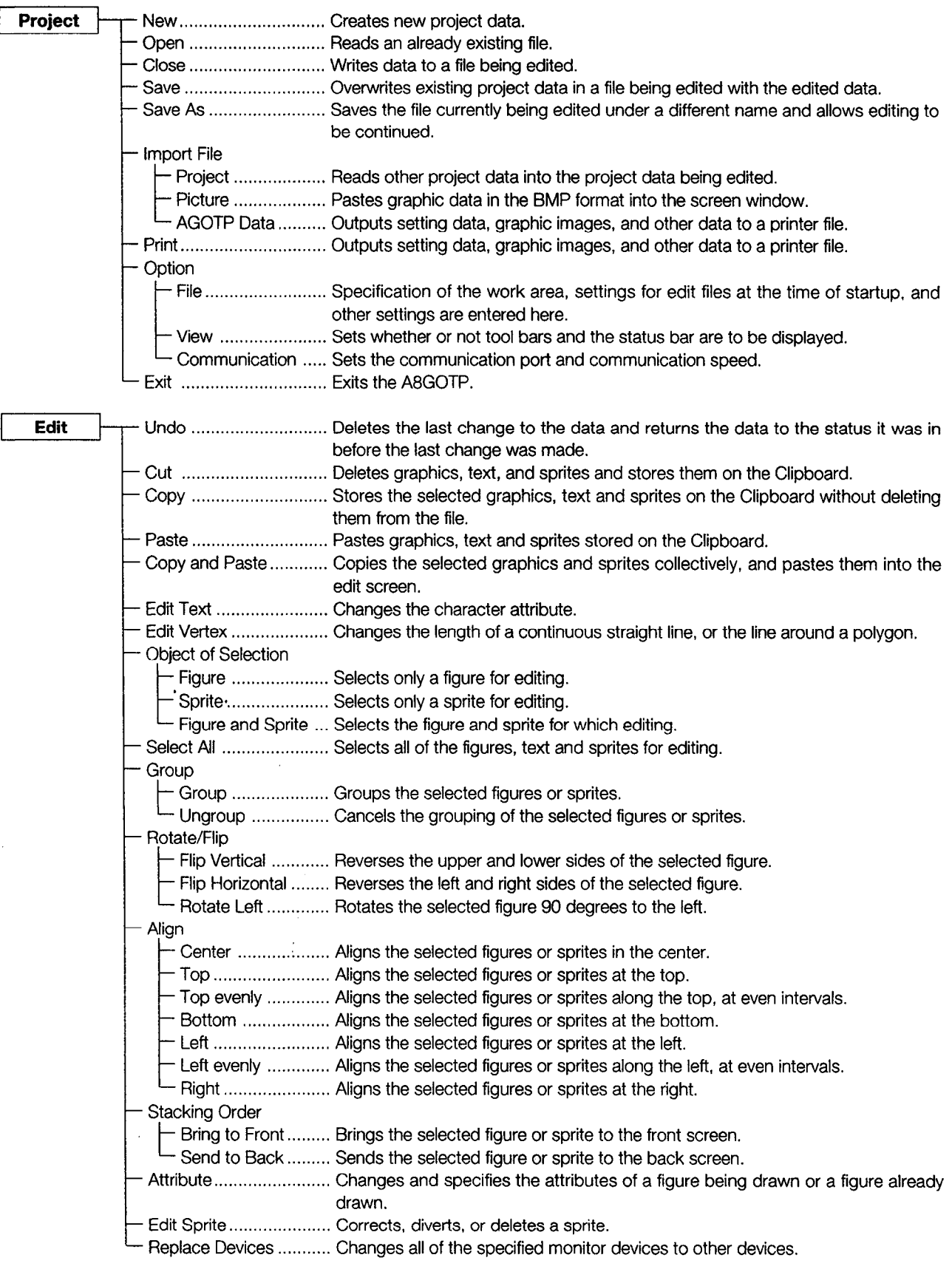

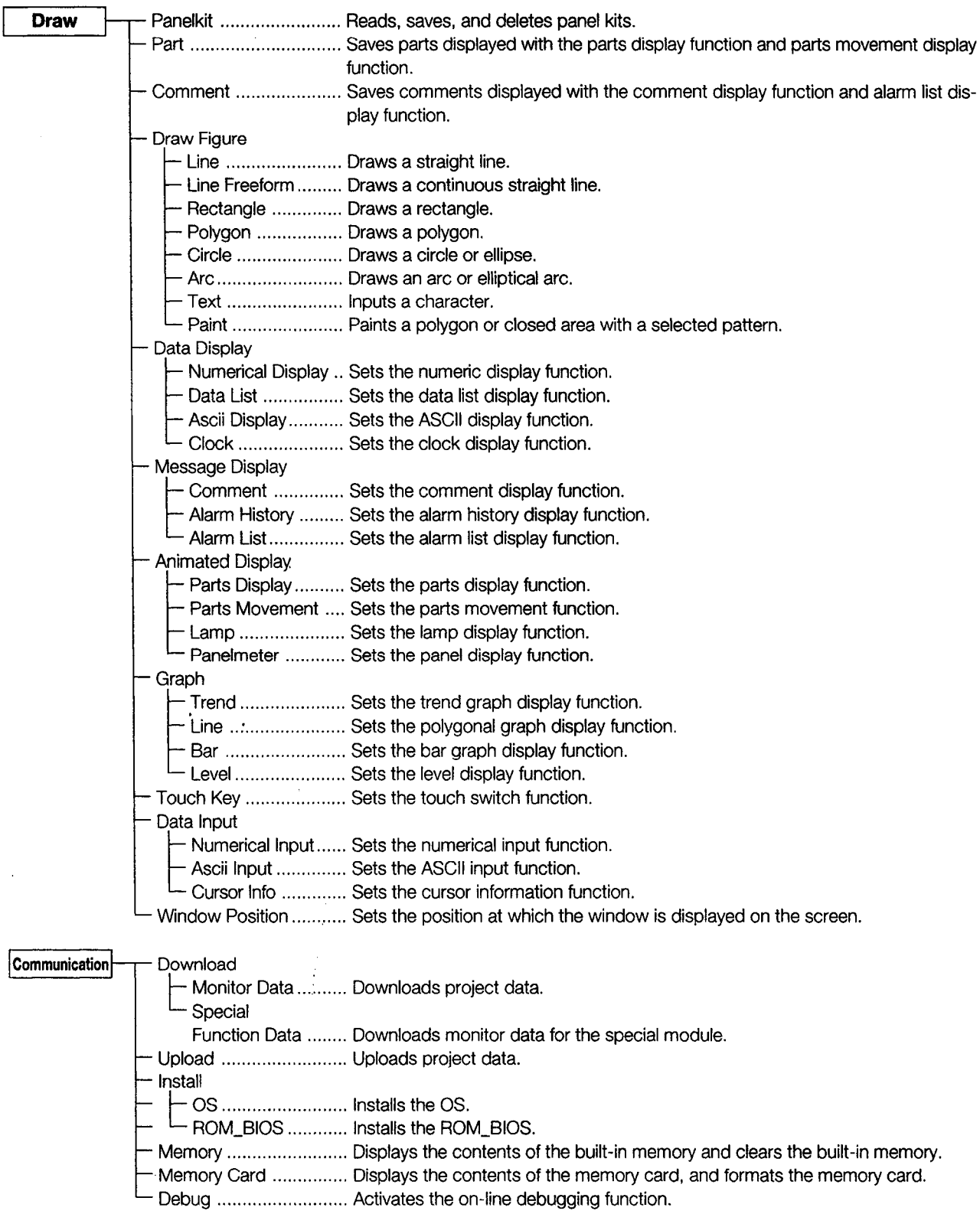

 $\sim$ 

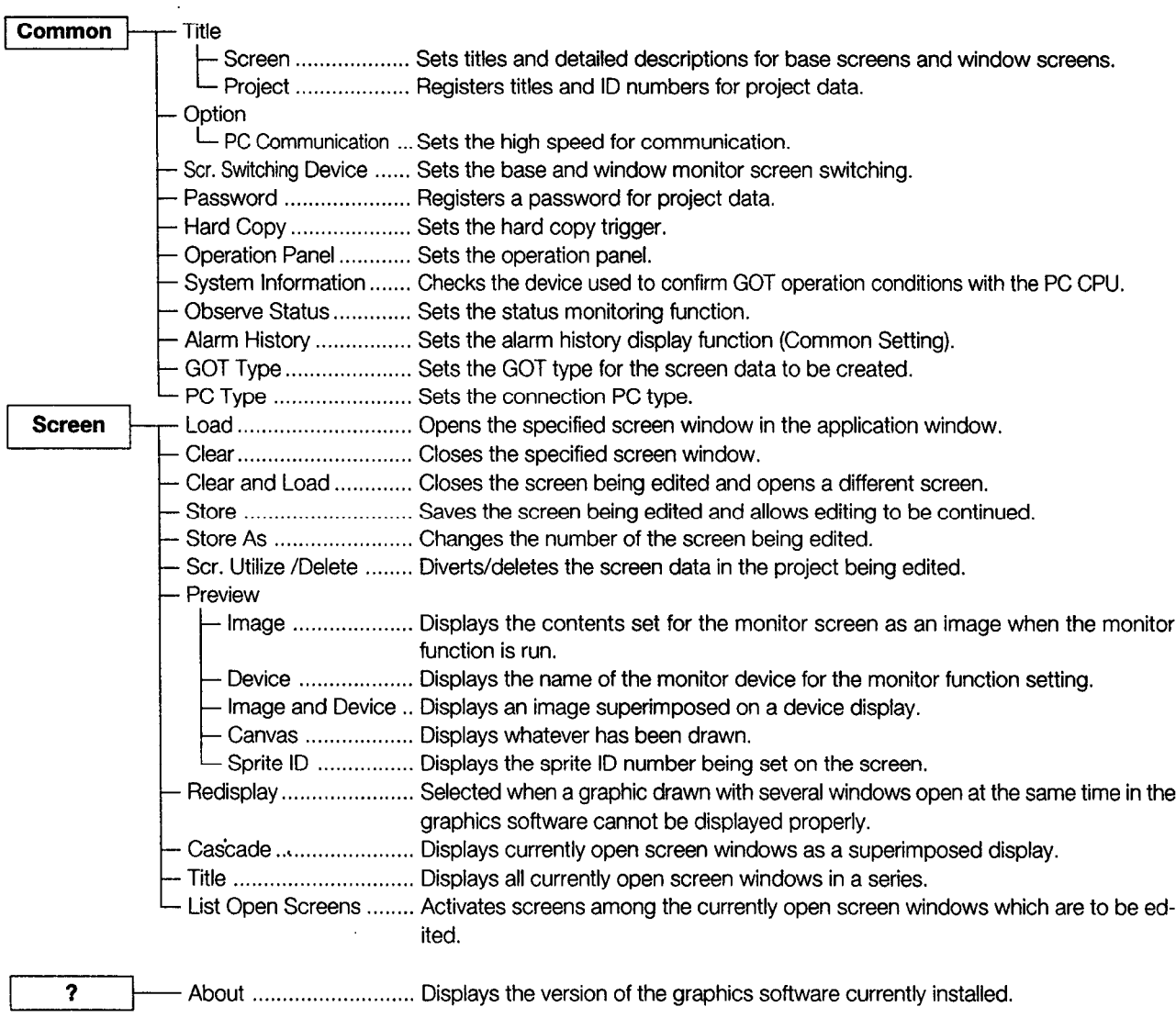

 $\sim 10^{-11}$ 

 $8 - 3$ 

# **WARRANTY**

Please confirm the following product warranty details before starting use.

### 1. Gratis Warranty Term and Gratis Warranty Range

If any faults or defects (hereinafter "Failure") found to be the responsibility of Mitsubishi occurs during use of the product within the gratis warranty term, the product shall be repaired at no cost via the dealer or Mitsubishi Service Company. Note that if repairs are required at a site overseas, on a detached island or remote place, expenses to dispatch an engineer shall be charged for.

### [Gratis Warranty Term]

The gratis warranty term of the product shall be for one year after the date of purchase or delivery to a designated place.

Note that after manufacture and shipment from Mitsubishi, the maximum distribution period shall be six (6) months, and the longest gratis warranty term after manufacturing shall be eighteen (18) months. The gratis warranty term of repair parts shall not exceed the gratis warranty term before repairs.

### **[Gratis Warranty Range]**

- (1) The range shall be limited to normal use within the usage state, usage methods and usage environment, etc., which follow the conditions and precautions, etc., given in the instruction manual, user's manual and caution labels on the product.
- (2) Even within the gratis warranty term, repairs shall be charged for in the following cases.
	- 1. Failure occurring from inappropriate storage or handling, carelessness or negligence by the user. Failure caused by the user's hardware or software design.
	- 2. Failure caused by unapproved modifications, etc., to the product by the user.
	- 3. When the Mitsubishi product is assembled into a user's device, Failure that could have been avoided if functions or structures, judged as necessary in the legal safety measures the user's device is subject to or as necessary by industry standards, had been provided.
	- 4. Failure that could have been avoided if consumable parts (battery, backlight, fuse, etc.) designated in the instruction manual had been correctly serviced or replaced.
	- 5. Failure caused by external irresistible forces such as fires or abnormal voltages, and Failure caused by force majeure such as earthquakes, lightning, wind and water damage.
	- 6. Failure caused by reasons unpredictable by scientific technology standards at time of shipment from Mitsubishi.
	- 7. Any other failure found not to be the responsibility of Mitsubishi or the user.

## 2. Onerous repair term after discontinuation of production

- (1) Mitsubishi shall accept onerous product repairs for seven (7) years after production of the product is discontinued. Discontinuation of production shall be notified with Mitsubishi Technical Bulletins, etc.
- (2) Product supply (including repair parts) is not possible after production is discontinued.

## 3. Overseas service

Overseas, repairs shall be accepted by Mitsubishi's local overseas FA Center. Note that the repair conditions at each FA Center may differ.

### 4. Exclusion of chance loss and secondary loss from warranty liability

Regardless of the gratis warranty term. Mitsubishi shall not be liable for compensation to damages caused by any cause found not to be the responsibility of Mitsubishi, chance losses, lost profits incurred to the user by Failures of Mitsubishi products, damages and secondary damages caused from special reasons regardless of Mitsubishi's expectations, compensation for accidents, and compensation for damages to products other than Mitsubishi products and other duties.

### 5. Changes in product specifications

The specifications given in the catalogs, manuals or technical documents are subject to change without prior notice.

## 6. Product application

- (1) In using the Mitsubishi MELSEC programmable logic controller, the usage conditions shall be that the application will not lead to a major accident even if any problem or fault should occur in the programmable logic controller device, and that backup and fail-safe functions are systematically provided outside of the device for any problem or fault.
- (2) The Mitsubishi general-purpose programmable logic controller has been designed and manufactured for applications in general industries, etc. Thus, applications in which the public could be affected such as in nuclear power plants and other power plants operated by respective power companies, and applications in which a special quality assurance system is required, such as for Railway companies or National Defense purposes shall be excluded from the programmable logic controller applications.

Note that even with these applications, if the user approves that the application is to be limited and a special quality is not required, application shall be possible.

When considering use in aircraft, medical applications, railways, incineration and fuel devices, manned transport devices, equipment for recreation and amusement, and safety devices, in which human life or assets could be greatly affected and for which a particularly high reliability is required in terms of safety and control system, please consult with Mitsubishi and discuss the required specifications.

# SW3NIW-A8GOTP Graphic Settings Software Package

# Operating Manual (Startup Manual)

MODEL SW3-A8GOTP-O-ST-E

MODEL CODE

1DM179

IB(NA)-66791-D(0406)MEE

# **MITSUBISHI ELECTRIC CORPORATION**

HEAD OFFICE : 1-8-12, OFFICE TOWER Z 14F HARUMI CHUO-KU 104-6212,JAPAN NAGOYA WORKS : 1-14 , YADA-MINAMI 5-CHOME , HIGASHI-KU, NAGOYA , JAPAN

> When exported from Japan, this manual does not require application to the Ministry of Economy, Trade and Industry for service transaction permission.